# Dell™ Latitude<sup>™</sup> ATG E6400 Installationshandbok och lathund

Denna handbok tillhandahåller en funktionsöversikt, specifikationer, snabbinstallation, programvara och felsökningsinformation för datorn. Om du vill ha mer information om operativsystem, enheter och tekniker se *Dells Teknikhandbok* på support.dell.com.

Modell PP27L

### Noteringar, anmärkningar och varningar

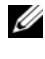

**OBS!** En notering innehåller viktig information som kan hjälpa dig att få ut mer av din dator.

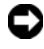

 $\bullet$  **ANMÄRKNING:** En anmärkning anger antingen risk för skada på maskinvara eller förlust av data och förklarar hur du kan undvika problemet.

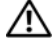

VARNING! En varning signalerar risk för skada på egendom eller person, eller livsfara.

#### Om Macrovision-produkter

\_\_\_\_\_\_\_\_\_\_\_\_\_\_\_\_\_\_\_\_

I den här produkten finns teknik för upphovsrättsskydd som skyddas av metodanspråk i vissa amerikanska patenter och andra immateriella rättigheter som tillhör Macrovision Corporation och andra rättighetsägare. Användning av den upphovsrättsligt skyddade tekniken måste godkännas av Macrovision Corporation och endast vara för hemmabruk och annan begränsad användning, såvida inte Macrovision Corporation uttryckligen ger sitt medgivande till annan användning. Dekompilering och disassemblering förbjudes.

#### Informationen i det här dokumentet kan komma att ändras. © 2008 Dell Inc. Med ensamrätt.

Återgivning i någon form utan skriftligt tillstånd från Dell Inc. är strängt förbjuden.

Varumärken som återfinns i denna text: Dell, DellConnect, Latitude, Wi-Fi Catcher, ExpressCharge, Dell MediaDirect, and the DELL-logotypen är varumärken som tillhör Dell Inc.; Bluetooth ett registrerat varumärke som tillhör Bluetooth SIG, Inc. och används under licens av Dell; Intel är ett registrerat varumärke och Core är ett varumärke som tillhör Intel Corporation i USA och andra länder; Microsoft, Windows, Windows Vista och logotypen för Windows Vista-startknappen är antingen varumärken eller registrerade varumärken som tillhör Microsoft Corporation i USA och/eller andra länder; TouchStrip är ett varumärke som tillhör UPEK, Inc.

 Övriga varumärken kan användas i dokumentet som hänvisning till antingen de enheter som gör anspråk på varumärkena eller deras produkter. Dell Inc. frånsäger sig allt ägarintresse av andra varumärken än sina egna.

Modell PP27L

Maj 2008 P/N C113C Rev. A00

# Innehåll

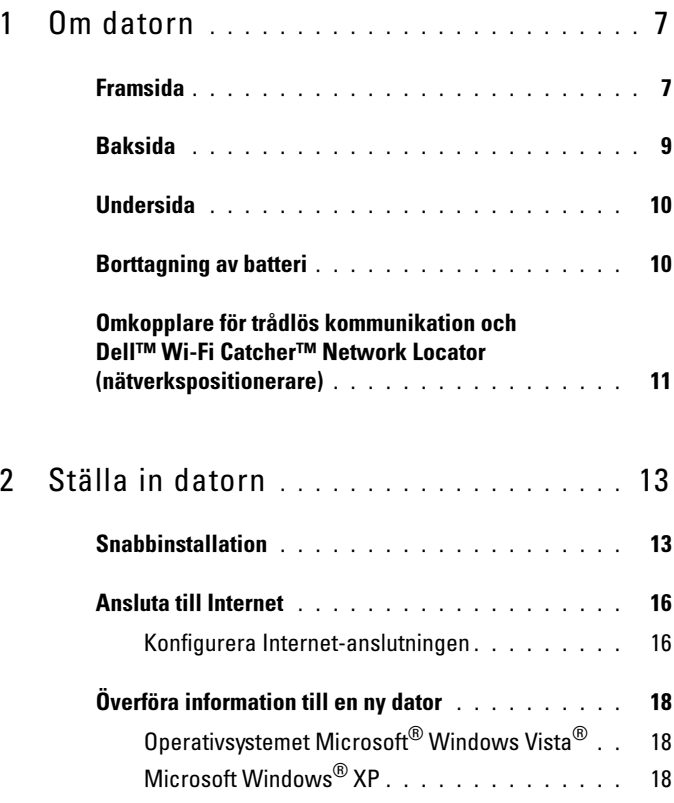

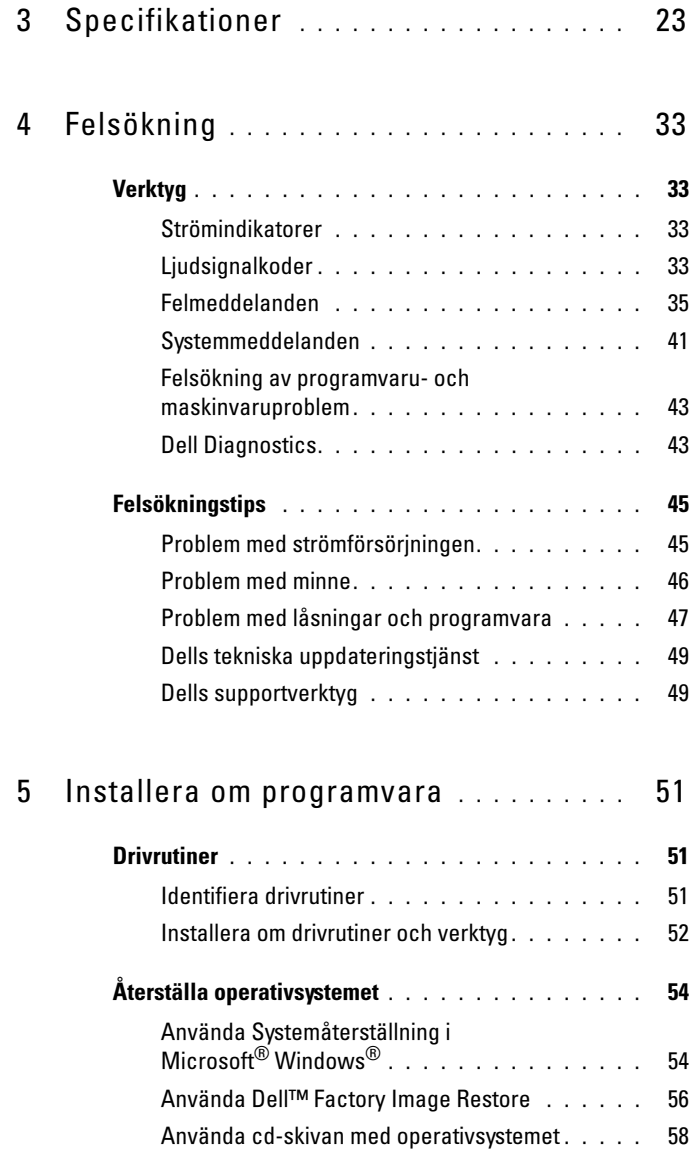

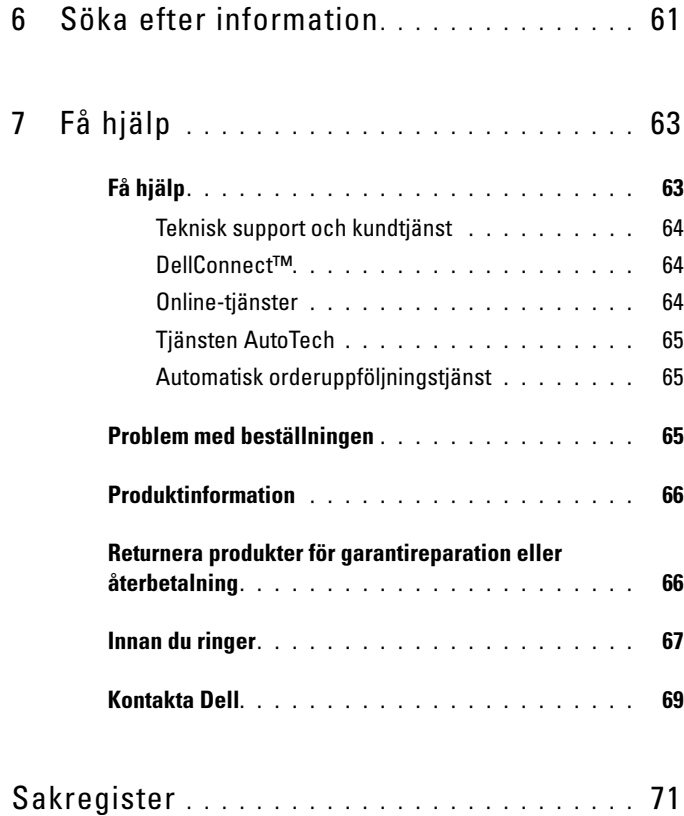

### Innehåll

# <span id="page-6-0"></span>Om datorn

### <span id="page-6-1"></span>Framsida

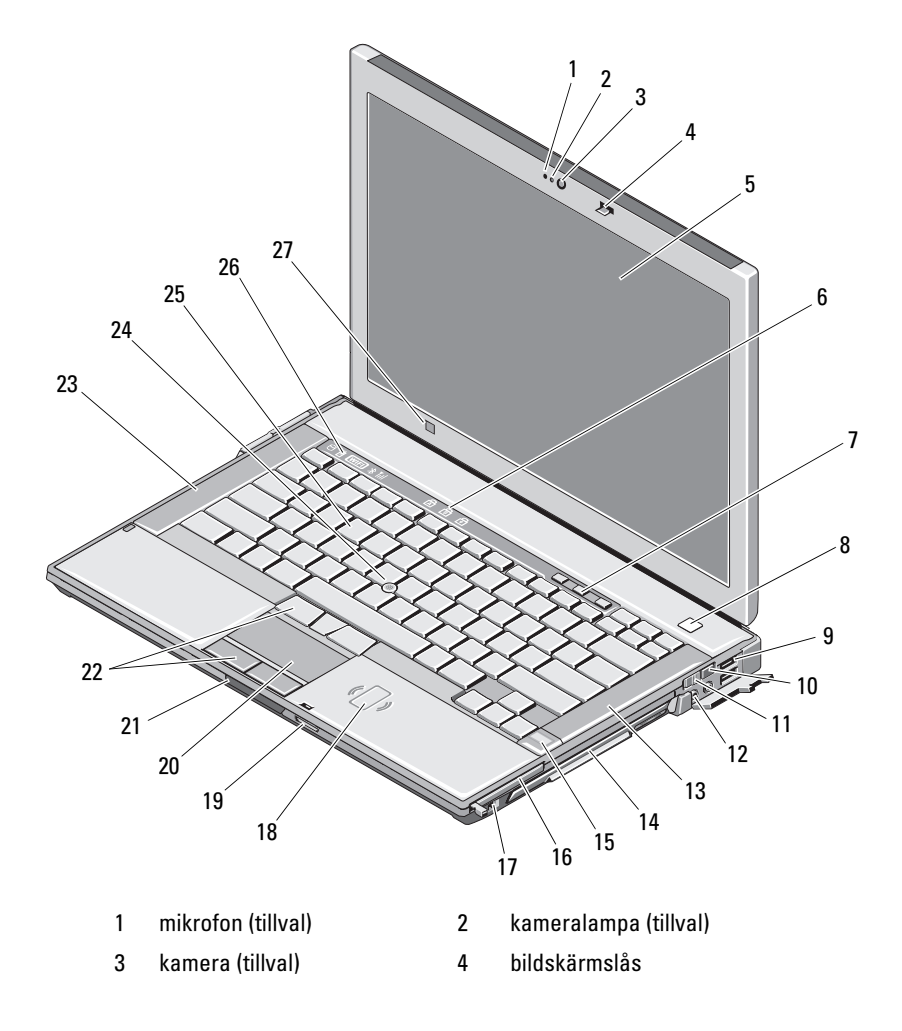

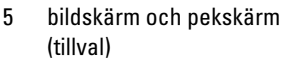

7 volymknappar 8 strömbrytare

- 
- 11 omkopplare för trådlös kommunikation
- 
- 15 fingeravtrycksläsare (tillval) 16 PC-kortplats
- 
- 19 läsare för SD-minneskort (Secure Digital)
- 
- 23 högtalare vänster 24 styrspak
- 
- 27 omgivningsljussensor
- 6 tangentbordsindikatorer
- 
- 9 USB-portar (2) 10 Wi-Fi Catcher™ Network Locator (nätverkspositionerare)
	- 12 liudkontakter (2)
- 13 högtalare höger 14 medieuttag (med optisk enhet)
	-
- 17 IEEE 1394a-kontakt 18 kontaktfri smartkortsläsare
	- 20 styrplatta
- 21 bildskärmslås 22 styrplatteknappar/styrspak
	-
- 25 tangentbord 26 lampor för enhetsstatus

### <span id="page-8-0"></span>Baksida

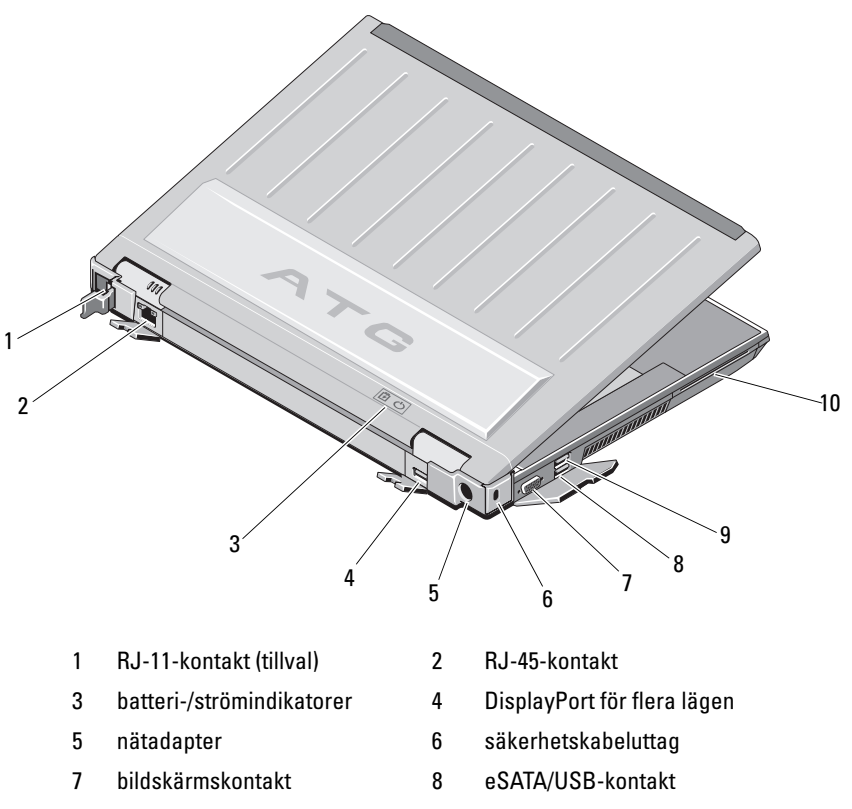

9 USB PowerShare-kontakt 10 smartkortsläsare

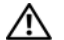

 $\left\langle \right\}$  VARNING! Blockera inte, skjut inte in några föremål i och tillåt inte damm att ansamlas i ventilerna. Låt inte Dell™-datorn vara igång där luftcirkulation är dålig, exempelvis i en stängd portfölj. Om luftcirkulationen hindras kan datorn skadas eller fatta eld. Fläkten går igång när datorn blir för varm. Fläktljudet är helt normalt och innebär inte att det är fel på fläkten eller datorn.

### <span id="page-9-0"></span>Undersida

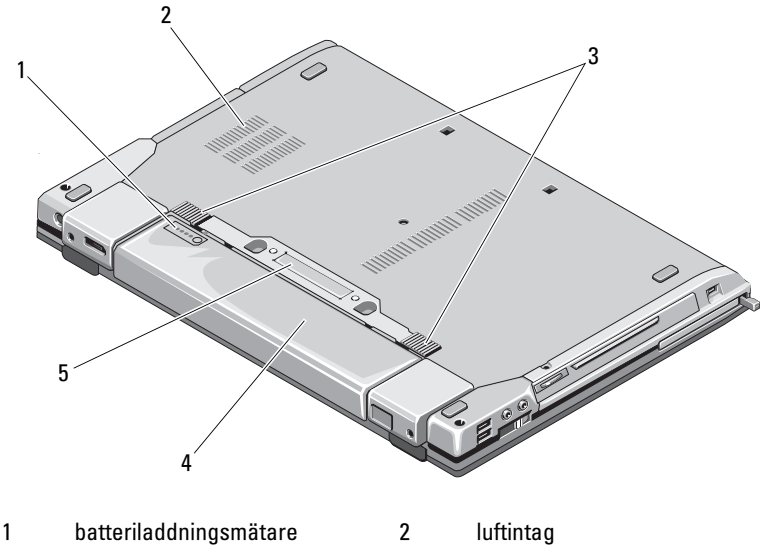

- 3 frigöringsspak för batterifacket 4 batteri
- 5 kontakt för dockningsenhet

OBS! Avlägsna skyddspanelen på dockningsstationskontakten innan du dockar datorn.

### <span id="page-9-1"></span>Borttagning av batteri

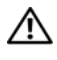

 $\sqrt{N}$  VARNING! Innan du utför någon av åtgärderna i det här avsnittet ska du läsa igenom och följa säkerhetsinstruktionerna som medföljde datorn.

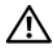

VARNING! Om du använder ett inkompatibelt batteri kan risken för brand eller explosion öka. Byt bara till ett kompatibelt batteri inköpt från Dell. Batteriet har utformats så att det fungerar med din dator från Dell. Använd inte ett batteri som är avsett för andra datorer i din dator.

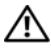

VARNING! Stäng av datorn, ta ur nätadaptern från eluttaget och datorn, koppla bort modemet från telefonjacket och datorn och ta bort alla andra externa sladdar från datorn innan du tar bort eller byter batteriet.

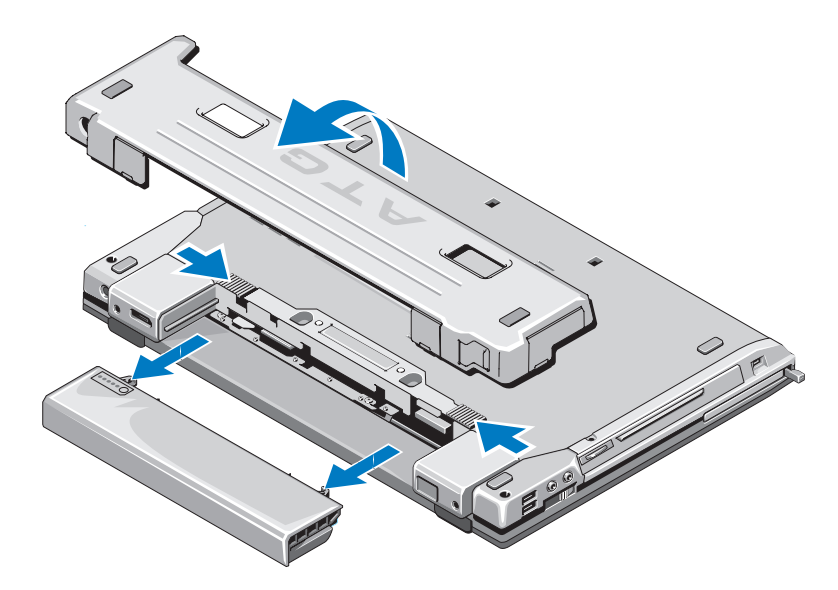

### <span id="page-10-0"></span>Omkopplare för trådlös kommunikation och Dell™ Wi-Fi Catcher™ Network Locator (nätverkspositionerare)

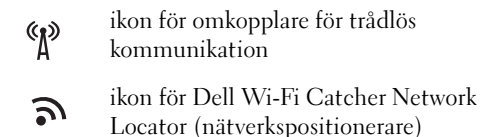

Använd den trådlösa omkopplaren för att aktivera eller avaktivera trådlösa nätverksenheter. Använd Wi-Fi Catcher Network Locator för att lokalisera nätverk. För information om att ansluta till Internet, se ["Ansluta till Internet"](#page-15-2)  [på sidan 16.](#page-15-2)

# <span id="page-12-0"></span>Ställa in datorn

### <span id="page-12-1"></span>Snabbinstallation

 $\bigwedge$  VARNING! Innan du utför någon av åtgärderna i det här avsnittet ska du läsa igenom och följa säkerhetsinstruktionerna som medföljde datorn.

VARNING! Nätadaptern passar i vägguttag i hela världen. Strömkontakter och eluttagslister är emellertid olika i olika länder. Använder du en felaktig sladd eller ansluter sladden felaktigt till eluttagslisten eller vägguttaget kan det orsaka brand eller skada på utrustningen.

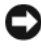

ANMÄRKNING: När du kopplar bort nätadapterkabeln från datorn bör du hålla i kontakten, inte i sladden, och dra ut den försiktigt men bestämt så att sladden inte skadas. När du lindar ihop nätadapterkabeln ska du följa vinkeln på nätadapterkontakten för att undvika skador på kabeln.

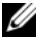

*OBS! Det kan hända att vissa av enheterna som nämns i anvisningarna nedan är* tillvalsenheter.

1 Anslut nätadaptern till datorns nätadapterkontakt och till eluttaget.

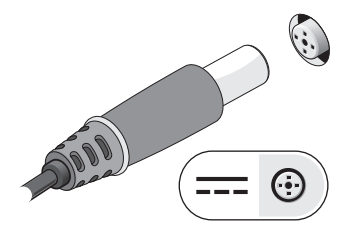

Anslut nätverkskabeln.

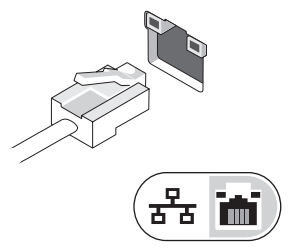

Anslut USB-enheter, som exempelvis en mus eller ett tangentbord.

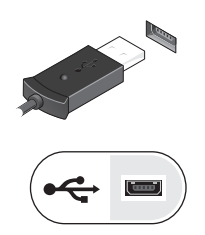

Anslut IEEE 1394-enheter, som exempelvis en dvd-spelare.

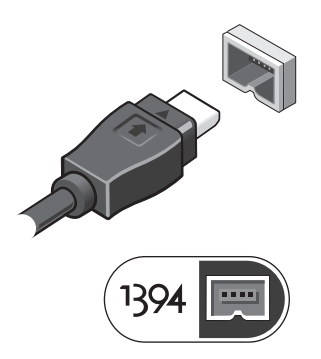

Öppna datorskärmen och tryck på strömbrytaren så att datorn sätts igång.

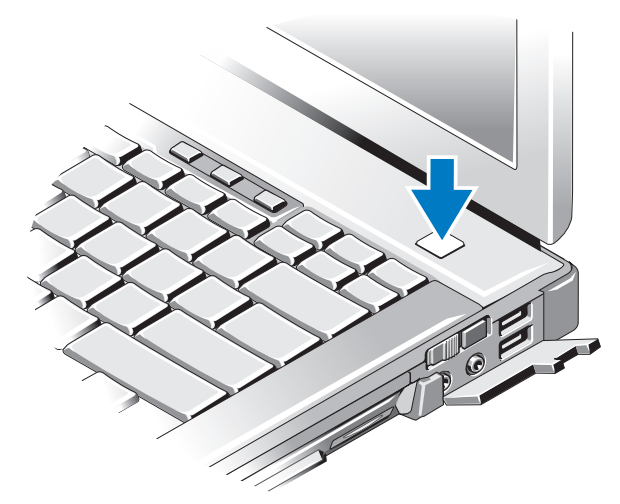

- **OBS!** Du bör sätta igång och stänga av datorn minst en gång innan du installerar några kort eller ansluter datorn till en dockningsstation eller annan extern enhet som exempelvis en skrivare.
	- 6 Anslut till Internet. Se ["Ansluta till Internet" på sidan 16](#page-15-0) för mer information.

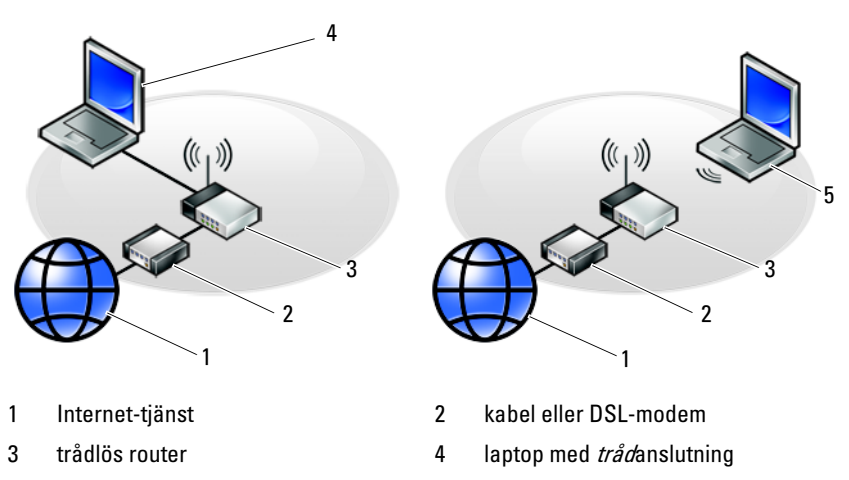

5 laptop med trådlös anslutning

## <span id="page-15-2"></span><span id="page-15-0"></span>Ansluta till Internet

**OBS!** Obs! Internet-leverantörer och vad de erbjuder varierar.

Innan du kan ansluta till Internet måste du ha ett modem eller en nätverksanslutning och en Internet-leverantör (ISP). Om du använder en uppringd anslutning ska du ansluta en telesladd till modemuttaget på datorns baksida och telejacket innan du konfigurerar Internet-anslutningen. Om du använder en DSL- eller kabel/satellitmodem-anslutning kontaktar du Internetleverantören eller mobiltelefontjänsten för installationsanvisningar.

### <span id="page-15-1"></span>Konfigurera Internet-anslutningen

Så här konfigurerar du en Internet-anslutning med hjälp av en genväg på skrivbordet som Internet-leverantör tillhandahåller:

- 1 Spara och stäng alla öppna filer och avsluta alla öppna program.
- 2 Dubbelklicka på Internetleverantörens ikon på skrivbordet i Microsoft<sup>®</sup> Windows®.
- 3 Slutför installationen genom att följa anvisningarna på skärmen.

Om det inte finns någon ikon för Internet-leverantören på skrivbordet eller om du vill konfigurera Internet-anslutningen till en annan leverantör genomför du stegen i passande avsnitt nedan:

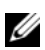

**OBS!** Om du inte kan ansluta till Internet, se *Dell-teknikhandbok*. Om du har lyckats ansluta någon gång tidigare kan Internet-leverantören ha problem med sin tjänst. Kontakta Internet-leverantören och hör efter hur det står till med tjänsten eller försök igen senare.

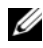

**OBS!** Ha informationen från Internet-leverantören klar. Om du inte har någon Internet-leverantör konsulterar du guiden Anslut till Internet.

### Operativsystemet Microsoft® Windows Vista®

- 1 Spara och stäng alla öppna filer och avsluta alla öppna program.
- 2 Klicka på Start-knappen i Windows Vista → Kontrollpanelen.
- 3 Under Nätverk och Internet klickar du på Anslut till Internet.
- 4 I fönstret Anslut till Internet klickar du antingen på Bredbandsanslutning (PPPoE) eller Fjärranslutning beroende på hur du vill ansluta:
	- Välj Bredband om du vill använda DSL, satellitmodem, kabel-tvmoden eller trådlös Bluetooth-teknikanslutning.
	- Välj Uppringd om du vill använda en uppringningsmodem eller ISDN.

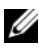

**OBS!** Om du inte vet vilken typ av anslutning som du skall välja klickar du på Hjälp mig att välja eller kontaktar din Internet-leverantör.

5 Följ anvisningarna på skärmen och använd installationsinformationen från din Internet-leverantör för att slutföra installationen.

### Microsoft Windows® XP

- 1 Spara och stäng alla öppna filer och avsluta alla öppna program.
- 2 Klicka på Start→ Internet Explorer→ Anslut till Internet.
- <span id="page-16-0"></span>3 Klicka på lämpligt alternativ i nästa fönster:
	- Om du saknar Internet-leverantör och vill välja en ska du klicka på Välj från en lista över Internet-leverantörer.
	- Om du redan har fått installationsanvisningar från Internetleverantören men inte har fått någon installationsskiva klickar du på Installera min anslutning manuellt.
	- Klicka på Använd CD-skivan med programvaran från Internetleverantören om du har fått en cd-skiva.
- 4 Klicka på Nästa.

Om du valde Installera min anslutning manuellt i [steg 3](#page-16-0) ska du fortsätta till [steg 5](#page-16-1). Följ i annat fall anvisningarna på skärmen för att slutföra installationen.

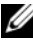

*OBS!* Kontakta din Internet-leverantör om du inte vet vilken typ av anslutning du ska välja.

- <span id="page-16-1"></span>5 Klicka på lämpligt alternativ under Hur vill du ansluta till Internet? och klicka på Nästa.
- 6 Använd installationsinformation som du har fått från din Internet-leverantör.

## <span id="page-17-0"></span>Överföra information till en ny dator

### <span id="page-17-1"></span>Operativsystemet Microsoft® Windows Vista®

- 1 Klicka på startknappen i Windows Vista  $\bigoplus$ , och därefter på Överföra filer och inställningar→ Starta Windows filöverföring.
- 2 Klicka på Fortsätt i dialogrutan Kontroll av användarkonto.
- 3 Klicka på Påbörja en ny överföring eller Fortsätt en pågående överföring.
- 4 Följ anvisningarna på skärmen från guiden Windows Filöverföring.

### <span id="page-17-2"></span>Microsoft Windows® XP

I operativsystemet Microsoft Windows XP finns en guide för överföring av filer och inställningar så att du kan flytta data från den gamla datorn till den nya.

Du kan överföra informationen till den nya datorn via nätverket eller en seriell anslutning, men du kan även lagra den på ett annat medium, till exempel en brännbar cd-skiva eller en diskett, och sätta in den i den nya datorn.

**OBS!** Du kan överföra information från den gamla till den nya datorn genom att koppla en seriell kabel till indata/utdata-portarna på de båda datorerna.

Anvisningar om hur du ställer in en anslutning med en seriell kabel mellan två datorer finns i Microsoft Knowledge Base-artikeln #305621, som har rubriken How to Set Up a Direct Cable Connection Between Two Computers in Windows XP (så här kopplar du samman två datorer med en kabel i Windows XP). Informationen är inte tillgänglig i vissa länder.

Du måste köra guiden Överför filer och inställningar om du vill överföra information till en annan dator.

#### Köra guiden Överför filer och inställningar med hjälp av Dells™ cd-skiva med operativsystemet

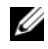

**OBS!** Den här proceduren erfordrar cd-skivan med *operativsystemet*. Den medföljer inte alla datorer, eftersom den är ett tillval.

Så här förbereder du en ny dator för filöverföringen:

1 Så här öppnar du guiden Överför filer och inställningar: klicka på Start→ Alla Program→ Tillbehör→ Systemverktyg→ Guiden Överför filer och inställningar.

- 2 När startsidan i guiden Överför filer och inställningar visas klickar du på Nästa.
- 3 I fönstret Vilken dator är det här? klickar du på Ny dator→ Nästa.
- 4 På sidan Har du en Windows XP CD-skiva? klickar du på Jag använder guiden på cd-skivan för Windows XP→ Nästa.
- 5 När skärmbilden Gå nu över till din gamla dator visas, går du över till källdatorn. Klicka inte på Nästa ännu.

Kopiera data från den gamla datorn:

- 1 Sätt cd-skivan med operativsystemet Windows XP i den gamla datorn.
- 2 På sidan Välkommen till Microsoft Windows XP klickar du på Utför ytterligare uppgifter.
- 3 Under Vad vill du göra? klickar du på Överföra filer och inställningar→ Nästa.
- 4 I fönstret Vilken dator är det här? klickar du på Gammal dator→ Nästa.
- 5 På skärmen Välj överföringsmetod klickar du på den överföringsmetod du vill använda.
- 6 På sidan Vad vill du överföra? väljer du de objekt du vill föra över och klickar på Nästa.

När informationen har kopierats visas meddelandet Läsfasen slutförd.

7 Klicka på Avsluta.

Så här överför du data till den nya datorn:

- 1 Klicka på Nästa på sidan Gå nu över till den gamla datorn på den nya datorn.
- 2 På sidan Var finns filerna och inställningarna? väljer du samma metod som för överföringen av inställningar och filer och klickar på Nästa.

Guiden läser de kopierade filerna och inställningarna och överför dem till den nya datorn.

3 På skärmbilden Slutförd klickar du på Slutförd och startar om den nya datorn.

### Köra guiden Överför filer och inställningar utan cd-skivan med operativsystemet

Om du ska kunna köra guiden Överför filer och inställningar utan cd-skivan med operativsystemetmåste du skapa en guidediskett med vilken du kan skapa en kopia och spara på någon flyttbar disk.

Skapa guidedisketten på din nya dator med Windows XP. Gör så här:

- 1 Så här öppnar du guiden Överför filer och inställningar: klicka på Start→ Alla Program→ Tillbehör→ Systemverktyg→ Guiden Överför filer och inställningar.
- 2 När startsidan i guiden Överför filer och inställningar visas klickar du på Nästa.
- 3 I fönstret Vilken dator är det här? klickar du på Ny dator→ Nästa.
- 4 På sidan Har du en Windows XP CD-skiva? På skärmbilden ska du klicka på Jag vill skapa en guidediskett i följande enhet→ Nästa.
- 5 Sätt i den flyttbara disken, till exempel en diskett eller cd-skiva, och klicka på OK.
- 6 När disketten har skapats och meddelandet Gå nu till den gamla datorn visas ska du inte klicka på Nästa.
- 7 Gå över till den gamla datorn.

Kopiera data från den gamla datorn:

- 1 Sätt in guidedisketten i en gamla datorn och klicka på Start→ Kör.
- 2 Bläddra till fastwiz i fältet Öppna i fönstret Kör (på det flyttbara mediet) och klicka på OK.
- 3 När välkomstfönstret för Guiden Överför filer och inställningar visas klickar du på Nästa.
- 4 I fönstret Vilken dator är det här? klickar du på Gammal dator→ Nästa.
- 5 På skärmen Välj överföringsmetod klickar du på den överföringsmetod du vill använda.
- 6 På sidan Vad vill du överföra? väljer du de objekt du vill föra över och klickar på Nästa.

När informationen har kopierats visas meddelandet Läsfasen slutförd.

7 Klicka på Avsluta.

Så här överför du data till den nya datorn:

- 1 På skärmen Gå nu till den gamla datorn på den nya datorn klickar du på Nästa.
- 2 På sidan Var finns filerna och inställningarna? väljer du samma metod som för överföringen av inställningar och filer och klickar på Nästa. Följ anvisningarna på skärmen.

Guiden läser de kopierade filerna och inställningarna och överför dem till den nya datorn.

När alla inställningar och filer har överförts, visas sidan Slutförd.

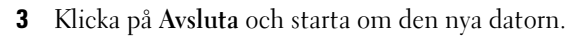

**OBS!** Mer information om hur du flyttar data hittar du genom att söka på support.dell.com efter dokument nummer 154781 (What Are The Different Methods To Transfer Files From My Old Computer To My New Dell™ Computer Using the  $Microsoft^{\circledR}$  Windows $^{\circledR}$  XP Operating System?.

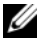

*OBS! Det går inte att komma åt Dell Knowledge Base-dokumentet från vissa* länder.

# <span id="page-22-0"></span>Specifikationer

 $\mathbb Z$  OBS! Erbjudanden kan variera per region. Mer information om datorns konfiguration får du om du klickar på Start→ Hjälp och support och väljer alternativet som visar datorinformation.

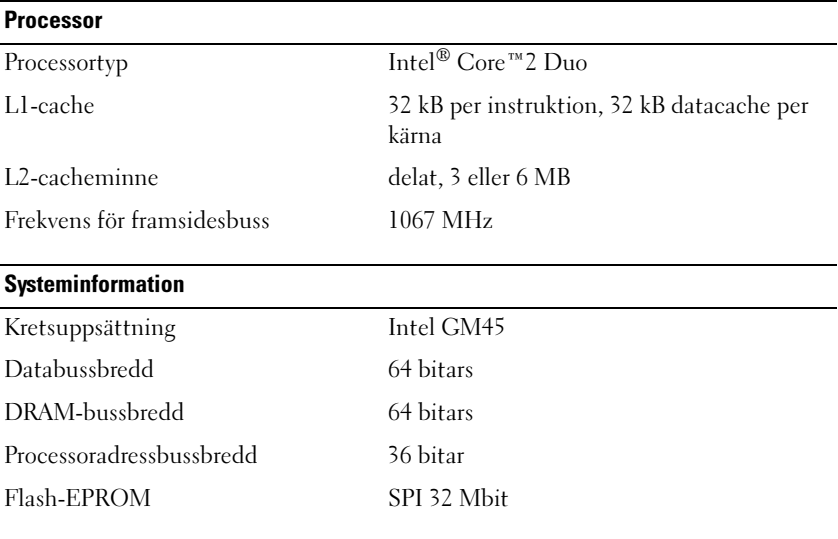

#### PC-kort

OBS! PC Card-kortplatsen är endast utformat för PC Card-kort. Det går INTE att använda ExpressCard-kort i den.

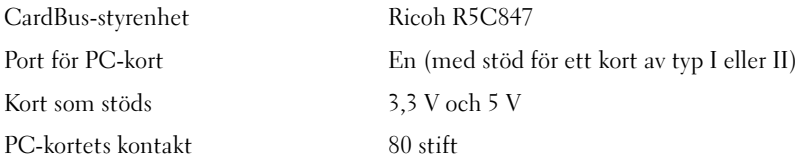

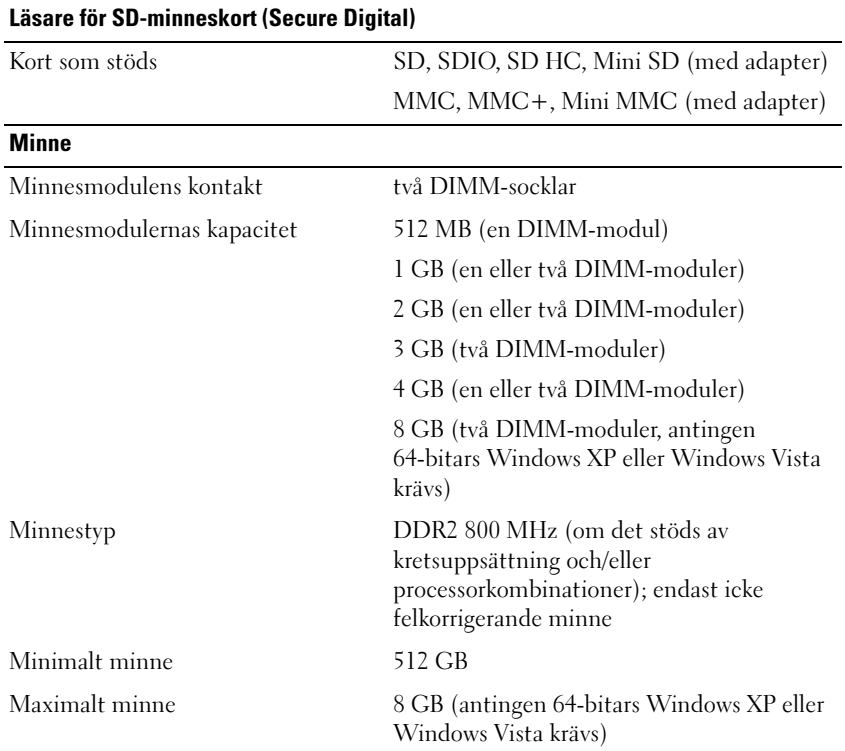

OBS! För att dra fördel av bandbredden i de två kanalerna måste båda minneskortplatserna användas och ha minne av samma storlek.

OBS! Det minne som anges vara tillgängligt återspeglar inte det maximala minnet som är installerat, eftersom en viss mängd minne reserveras för systemfiler.

OBS! Om du vill aktivera Intel® Active Management Technology (iAMT) måste du ha en DIMM-modul i minneskontakten med etikett "A". Mer information om minneskontakten finns i *servicehandboken* på support.dell.com. Mer information om iAMT finns i *Dell™ Systems Management Administrator's Guide* på support.dell.com.

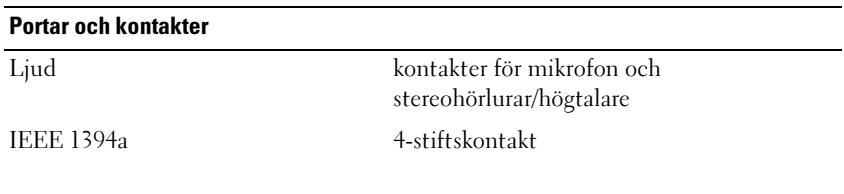

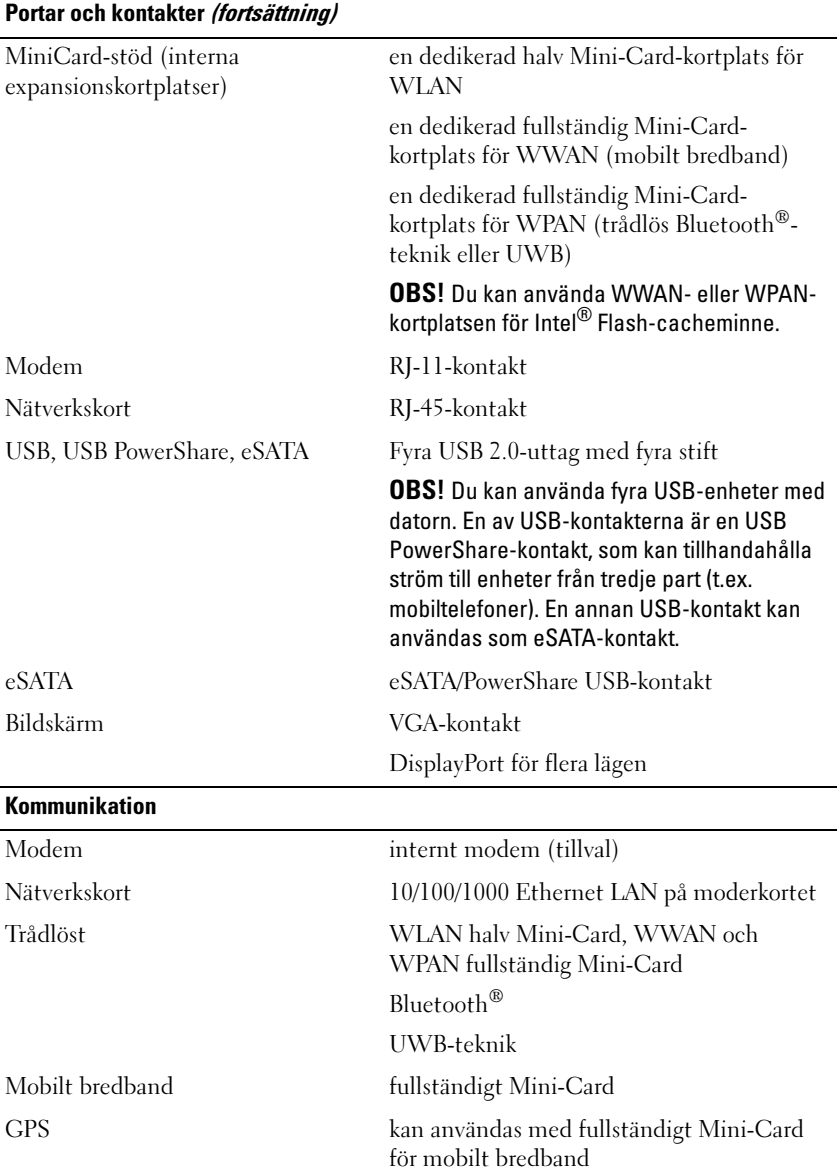

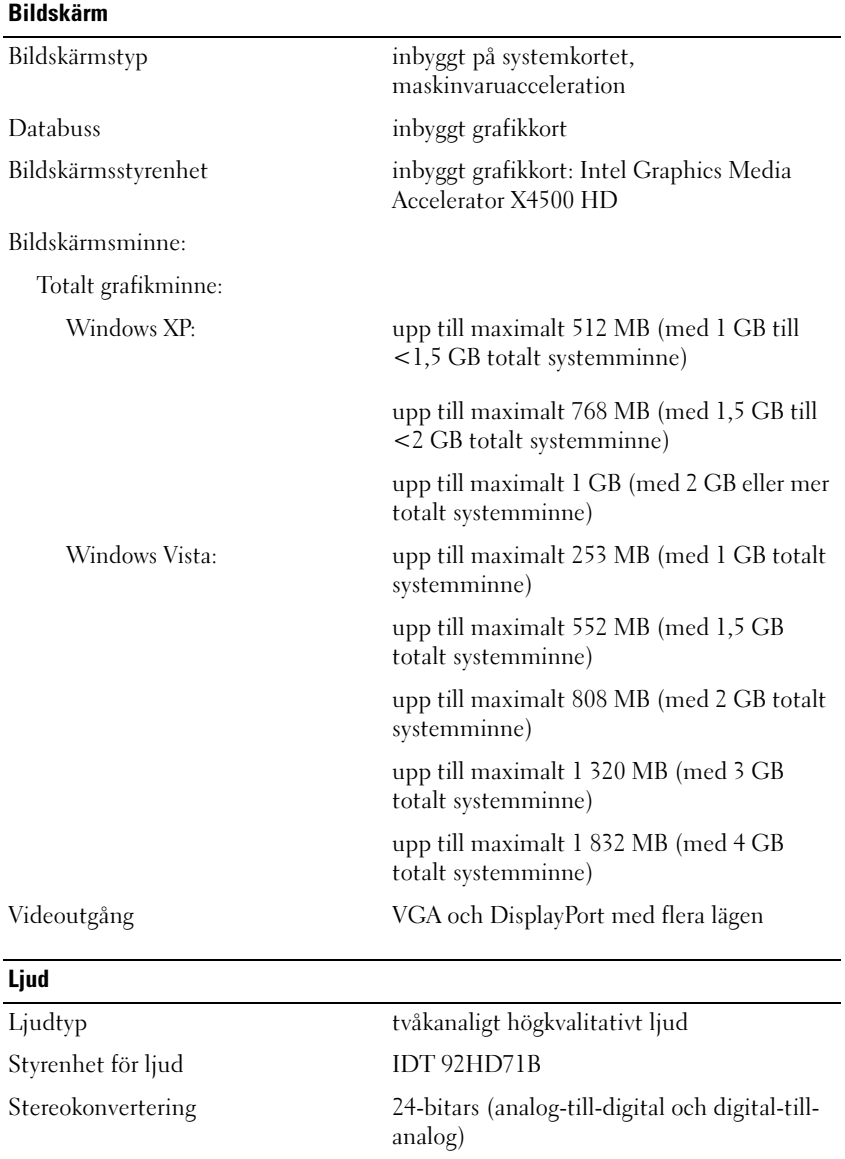

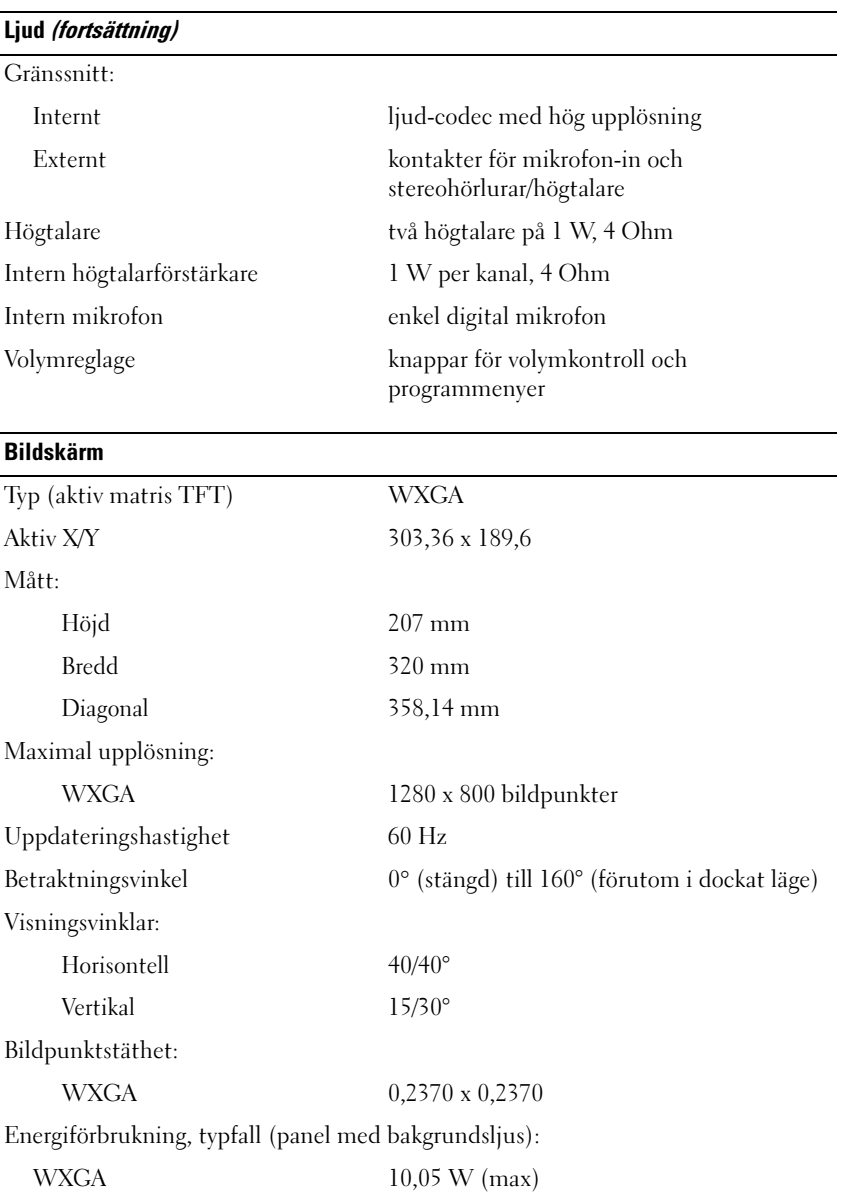

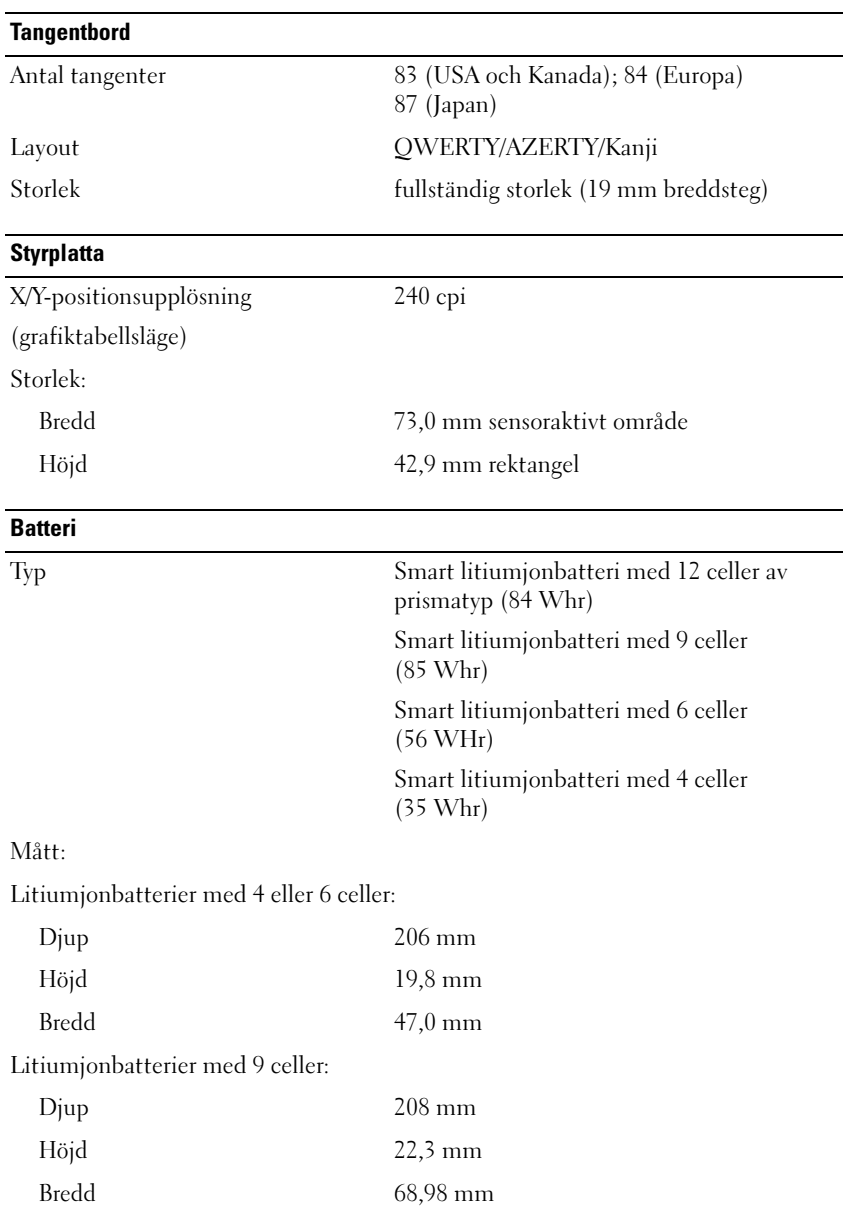

#### Batteri (fortsättning)

**Nätadanter** 

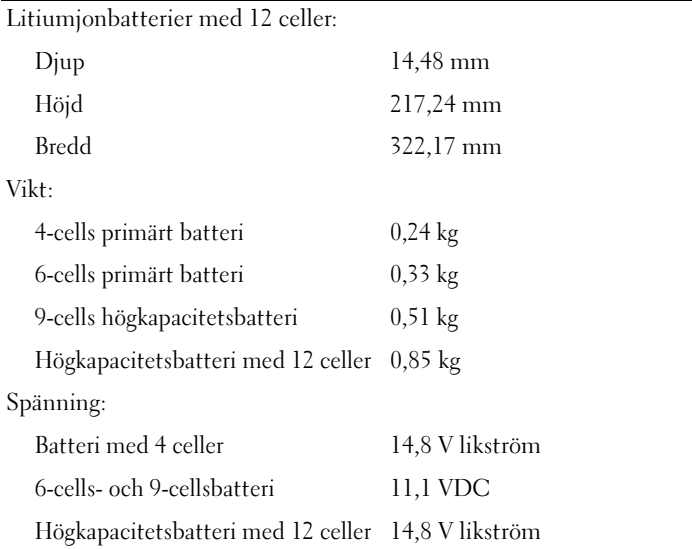

OBS! Batteriets driftstid varierar utifrån driftsförhållandena och kan minska avsevärt under vissa beräkningsintensiva förhållanden.

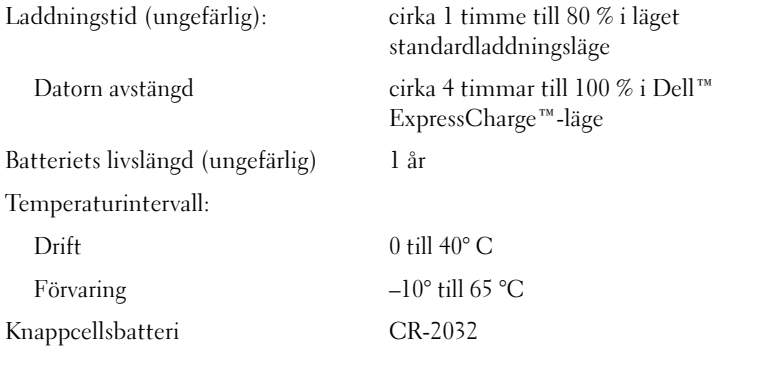

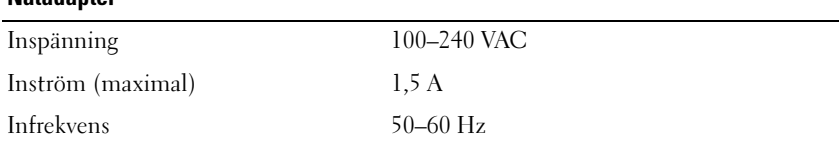

#### Nätadapter (fortsättning)

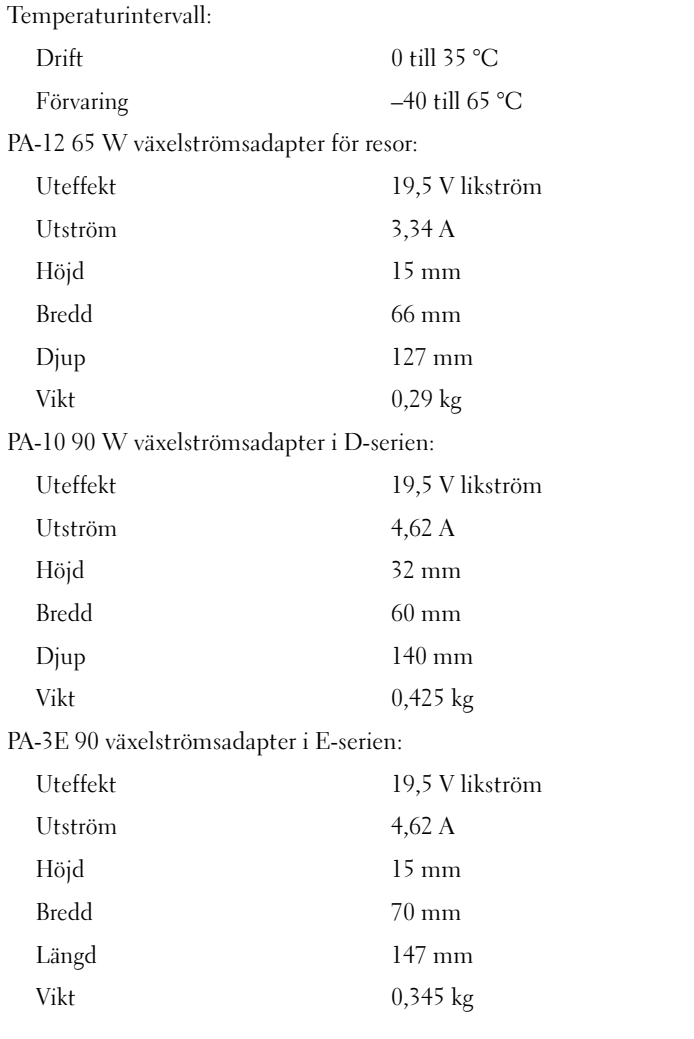

#### Fingeravtrycksläsare (tillval)

Typ UPEK TCS3 TouchStrip™ bandsensor med aktiv kapacitiv CMOS-pixelavkännande teknik

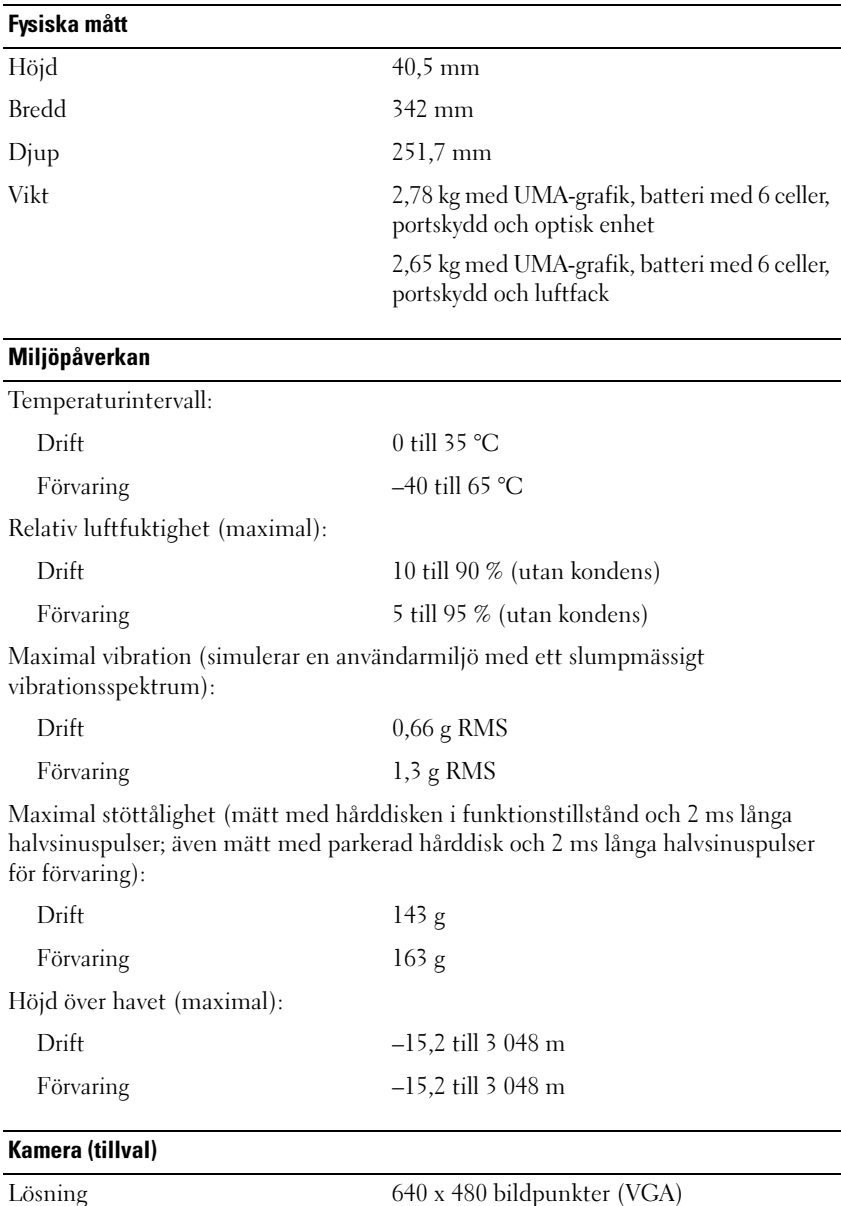

# <span id="page-32-0"></span>Felsökning

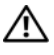

 $\bigwedge$  VARNING! Koppla alltid ur datorn från eluttaget innan du öppnar kåpan för att skydda dig mot möjlig elektrisk stöt, skärsår av rörliga fläktblad eller andra möjliga skador.

 $\sqrt{N}$  VARNING! Innan du utför någon av åtgärderna i det här avsnittet ska du läsa igenom och följa säkerhetsinstruktionerna som medföljde datorn.

## <span id="page-32-1"></span>Verktyg

### <span id="page-32-2"></span>Strömindikatorer

Den dubbelfärgade strömknappslampan på datorns framsida tänds och blinkar, eller lyser med fast sken, för att visa på olika statuslägen:

- Om strömindikatorn inte lyser är datorn antingen avstängd eller får ingen ström.
- Om strömindikatorn lyser stadigt blått och datorn inte svarar kontrollerar du att bildskärmen är ansluten och påslagen.
- Om strömindikatorn blinkar blått är datorn i vänteläge. Tryck på någon av tangenterna på tangentbordet, flytta musen eller tryck på strömknappen för att återgå till normalläge. Om strömlampan blinkar gult får datorn ström, men det kan vara problem med en enhet som exempelvis en minnesmodul eller ett grafikkort kan vara felaktigt installerat.
- Om strömlampan lyser stadigt gult kan det vara problem med strömmen eller fel på en intern enhet.

### <span id="page-32-3"></span>**Liudsianalkoder**

Datorn kan avge ett antal ljudsignaler under starten om bildskärmen inte kan visa fel eller problem. Ljudsignalerna, som kallas pipkoder, varnar om ett problem. En möjlig pipkod kan bestå av tre korta ljudsignaler som upprepas. Den pipkoden meddelar att datorn har stött på ett möjligt fel på moderkortet. Om datorn avger signaler under starten gör du så här:

- 1 Anteckna ljudsignalen.
- 2 Kör Dell™ Diagnostics om du behöver identifiera ett allvarligare fel (se ["Dell Diagnostics" på sidan 43](#page-42-1)).

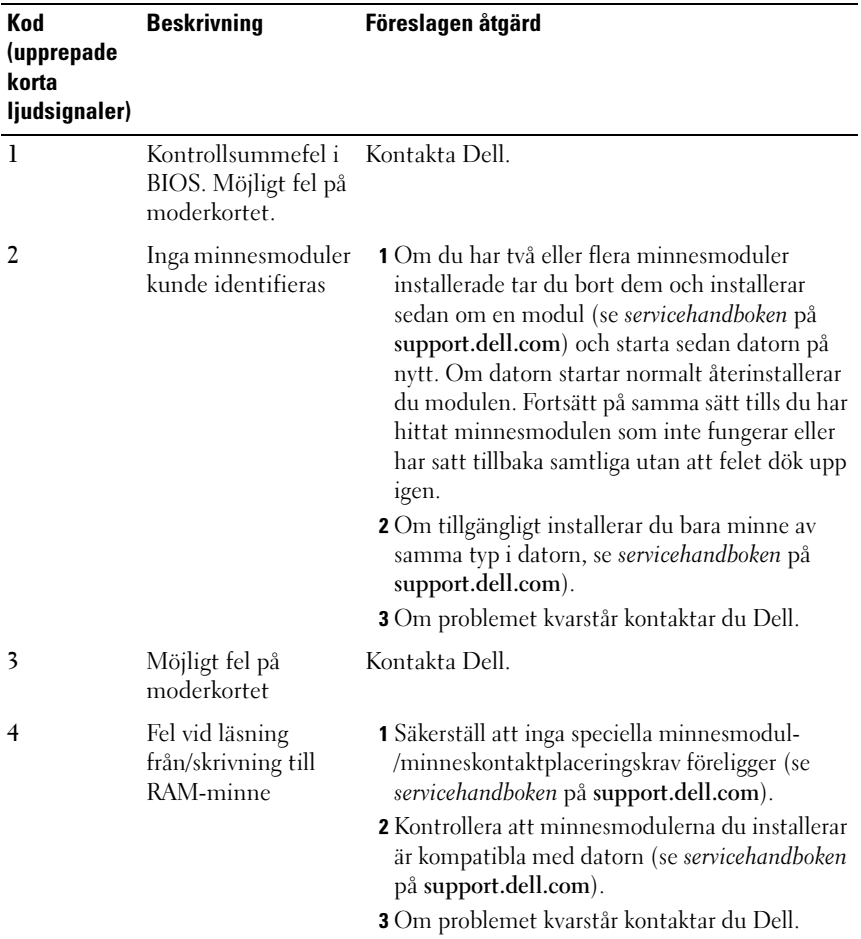

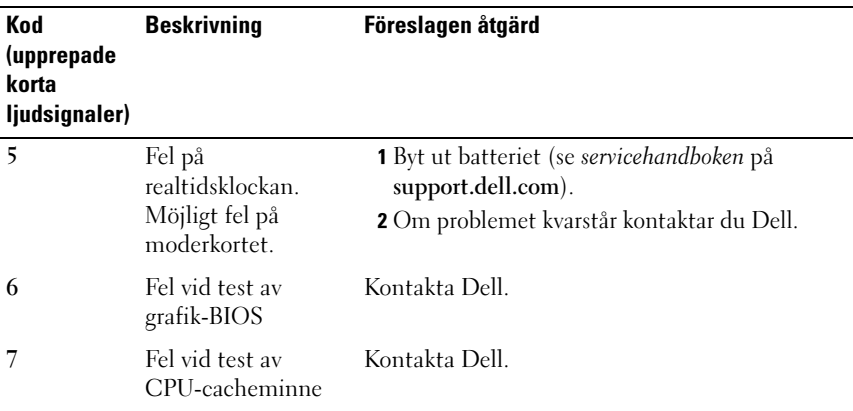

### <span id="page-34-0"></span>Felmeddelanden

#### $\bigwedge$  VARNING! Innan du utför någon av åtgärderna i det här avsnittet ska du läsa igenom och följa säkerhetsinstruktionerna som medföljde datorn.

Om felmeddelandet (eller något liknande meddelande) inte finns med i listan kan du läsa i dokumentationen för operativsystemet eller det program som var igång då meddelandet visades.

AUXILIARY DEVICE FAILURE (FEL PÅ KRINGENHET) — Det kan vara fel på pekplattan eller den externa musen. Kontrollera anslutningen av en extern mus. Aktivera alternativet Pointing Device (Pekdon) i systeminställningarna. Mer information finns i servicehandboken på support.dell.com. Kontakta Dell om problemet kvarstår (se ["Kontakta Dell" på sidan 69](#page-68-1)).

BAD COMMAND OR FILE NAME (FELAKTIGT KOMMANDO ELLER FILNAMN) -Kontrollera att du har stavat kommandot rätt, infogas mellanslag på rätt ställen och använt rätt sökväg.

CACHE DISABLED DUE TO FAILURE (CACHEMINNE AVSTÄNGT PÅ GRUND AV FEL) -Det är fel på det primära cacheminnet i processorn. Kontakta Dell (se ["Kontakta Dell" på sidan 69](#page-68-1)).

CD DRIVE CONTROLLER FAILURE (FEL PÅ CD-ENHETENS STYRDON) -Cd-enheten svarar inte på kommandon från datorn.

DATA ERROR (DATAFEL) — Hårddisken kan inte läsa data.

DECREASING AVAILABLE MEMORY (MINSKANDE TILLGÄNGLIGT MINNE)  $-$  Det kan vara fel på en eller flera minnesmoduler eller så sitter de inte i rätt. Installera om minnesmodulerna eller byt ut dem om det behövs. Mer information finns i servicehandboken på support.dell.com.

DISK C: FAILED INITIALIZATION (DET GICK INTE ATT INITIERA DISKEN C:) -Hårddisken gick inte att initiera. Kör hårddisktesten i Dell Diagnostics (se ["Dell Diagnostics" på sidan 43](#page-42-1)).

DRIVE NOT READY (ENHETEN ÄR INTE KLAR) — Den pågående operationen fordrar att det finns en hårddisk i facket innan den kan fortsätta. Installera en hårddisk i enhetsuttaget. Mer information finns i servicehandboken på support.dell.com.

ERROR READING PCMCIA CARD (FEL VID LÄSNING AV PCMCIA-KORT) — Datorn kan inte identifiera ExpressCard-kortet. Sätt i kortet på nytt eller försök med ett annat. Mer information finns i servicehandboken på support.dell.com.

EXTENDED MEMORY SIZE HAS CHANGED (DET UTÖKADE MINNETS STORLEK HAR ÄNDRATS) — The amount of memory recorded in nonvolatile memory (minnesstorleken som finns registrerat i NVRAM överensstämmer inte med den mängd minne som finns installerat på datorn) Starta om datorn. Kontakta Dell om felet uppstår igen (se ["Kontakta Dell" på sidan 69\)](#page-68-1).

THE FILE BEING COPIED IS TOO LARGE FOR THE DESTINATION DRIVE (FILEN SOM KOPIERAS ÄR FÖR STOR FÖR MÅLENHETEN) — Filen som du försöker kopiera får inte plats på disken eller så är disken full. Försök kopiera filen till en annan disk eller använd en disk med större lagringskapacitet.

A FILENAME CANNOT CONTAIN ANY OF THE FOLLOWING CHARACTERS: \ / : \* ? " < >| ( FILNAMN FÅR INTE INNEHÅLLA DESSA TECKEN) — Använd inte dessa tecken i filnamn.

GATE A20 FAILURE (FEL PÅ PORT A20) — En minnesmodul kan sitta löst Installera om minnesmodulerna eller byt ut dem om det behövs. Mer information finns i servicehandboken på support.dell.com.

GENERAL FAILURE (ALLMÄNT FEL) — Operativsystemet kan inte utföra kommandot. Meddelandet följs vanligen av mer detaljerad information, exempelvis Skrivaren saknar papper. Vidta lämplig åtgärd.
#### HARD-DISK DRIVE CONFIGURATION ERROR (KONFIGURATIONSFEL P Å

HÅRDDISKEN) — Datorn kan inte identifiera enhetens typ. Stäng av datorn, ta bort hårddisken (se servicehandboken på support.dell.com) och starta om datorn från en cd-skiva. Stäng sedan av datorn, montera hårddisken igen och starta om datorn. Kör hårddisktesten i Dell Diagnostics (se ["Dell Diagnostics"](#page-42-0)  [på sidan 43\)](#page-42-0).

HARD-DISK DRIVE CONTROLLER FAILURE 0 (FEL 0 PÅ HÅRDDISKENS STYRDON) -Hårddisken svarar inte på kommandon från datorn. Stäng av datorn, ta bort hårddisken (se servicehandboken på support.dell.com), och starta om datorn från en cd-skiva. Stäng sedan av datorn, montera hårddisken igen och starta om datorn. Försök med en annan hårddisk om problemet består. Kör hårddisktesten i Dell Diagnostics (se ["Dell Diagnostics" på sidan 43\)](#page-42-0).

HARD-DISK DRIVE FAILURE (FEL PÅ HÅRDDISKENHET) — Hårddisken svarar inte på kommandon från datorn. Stäng av datorn, ta bort hårddisken (se servicehandboken på support.dell.com) och starta om datorn från en cd-skiva. Stäng sedan av datorn, montera hårddisken igen och starta om datorn. Försök med en annan hårddisk om problemet består. Kör hårddisktesten i Dell Diagnostics (se ["Dell Diagnostics" på sidan 43](#page-42-0)).

HARD-DISK DRIVE READ FAILURE ( FEL VID LÄSNING FRÅN HÅRDDISKEN) — Hårddisken kan vara defekt Stäng av datorn, ta bort hårddisken (se servicehandboken på support.dell.com), och starta om datorn från en cd-skiva. Stäng sedan av datorn, montera hårddisken igen och starta om datorn. Försök med en annan hårddisk om problemet består. Kör hårddisktesten i Dell Diagnostics (se ["Dell Diagnostics" på sidan 43](#page-42-0)).

#### INSERT BOOTABLE MEDIA (SÄTT I ETT STARTBART MEDIUM) —

Operativsystemet försöker att starta från ett icke-startbart media, som exempelvis en diskett eller cd-skiva. Sätt i ett startbart media.

#### INVALID CONFIGURATION INFORMATION - PLEASE RUN SETUP PROGRAM (OGILTIG KONFIGURATION, KÖR SYSTEMINSTÄLLNINGSPROGRAMMET) —

Systemkonfigurationen motsvarar inte maskinvarukonfigurationen. Meddelandet visas i de flesta fall efter att en minnesmodul installeras. Ändra motsvarande inställningar i systeminställningsprogrammet. Mer information finns i servicehandboken på support.dell.com.

#### KEYBOARD CLOCK LINE FAILURE (FEL PÅ TANGENTBORDETS KLOCKPULS) -Kontrollera anslutningen på externa tangentbord. Kör tangentbordstesten i Dell Diagnostics (se ["Dell Diagnostics" på sidan 43](#page-42-0)).

KEYBOARD CONTROLLER FAILURE (FEL PÅ TANGENTBORDETS STYRDON) -Kontrollera anslutningen på externa tangentbord. Starta om datorn och undvik att röra vid tangentbordet eller musen under startrutinen. Kör tangentbordstesten i Dell Diagnostics (se ["Dell Diagnostics" på sidan 43\)](#page-42-0).

KEYBOARD DATA LINE FAILURE (FEL PÅ TANGENTBORDETS DATALINJE) -Kontrollera anslutningen på externa tangentbord. Kör tangentbordstesten i Dell Diagnostics (se ["Dell Diagnostics" på sidan 43](#page-42-0)).

KEYBOARD STUCK KEY FAILURE (EN TANGENT HAR FASTNAT) — Kontrollera anslutningen på externa tangentbord. Starta om datorn och undvik att röra vid tangentbordet eller musen under startrutinen. Kör tangentbordstesten i Dell Diagnostics (se ["Dell Diagnostics" på sidan 43](#page-42-0)).

LICENSED CONTENT IS NOT ACCESSIBLE IN MEDIADIRECT (LICENSIERAT INNEHÅLL ÄR INTE TILLGÄNGLIGT I MEDIADIRECT) — Dell™ MediaDirect™ kan inte verifiera DRM-restriktioner (Digital Rights Management) i filen, så den kan inte spelas upp (se ["Dell Diagnostics" på sidan 43](#page-42-0)).

MEMORY ADDRESS LINE FAILURE AT ADDRESS, READ VALUE EXPECTING VALUE (MINNESADRESSFEL VID ADRESS, LÄSVÄRDE FÖRVÄNTAT VÄRDE) — Det kan vara fel på en minnesmodul, men den kan även sitta fel. Installera om minnesmodulerna eller byt ut dem om det behövs. Mer information finns i servicehandboken på support.dell.com.

MEMORY ALLOCATION ERROR (MINNESTILLDELNINGSFEL) - Programmet du försöker köra fungerar inte ihop med operativsystemet, ett annat program eller ett verktyg. Stäng av datorn, vänta en halv minut och starta sedan om den. Försök att starta programmet igen. Om felmeddelandet visas igen ska du läsa dokumentationen till programmet.

MEMORY DATA LINE FAILURE AT ADDRESS, READ VALUE EXPECTING VALUE (FEL PÅ MINNESDATALINJE VID ADRESS, LÄSVÄRDE FÖRVÄNTAT VÄRDE)  $-$  Det kan vara fel på en minnesmodul, men den kan även sitta fel. Installera om minnesmodulerna eller byt ut dem om det behövs. Mer information finns i servicehandboken på support.dell.com.

MEMORY DOUBLE WORD LOGIC FAILURE AT ADDRESS, READ VALUE EXPECTING VALUE (FEL DUBBELORDSLOGIK PÅ ADRESSEN, LÄSVÄRDE FÖRVÄNTAT VÄRDE) -Det kan vara fel på en minnesmodul, men den kan även sitta fel. Installera om minnesmodulerna eller byt ut dem om det behövs. Mer information finns i servicehandboken på support.dell.com.

MEMORY ODD/EVEN LOGIC FAILURE AT ADDRESS, READ VALUE EXPECTING VALUE (MINNESPARITETSFEL VID ADRESS, LÄSVÄRDE FÖRVÄNTAT VÄRDE)  $-$  Det kan vara fel på en minnesmodul, men den kan även sitta fel. Installera om minnesmodulerna eller byt ut dem om det behövs. Mer information finns i servicehandboken på support.dell.com.

MEMORY WRITE/READ FAILURE AT ADDRESS, READ VALUE EXPECTING VALUE (FEL VID LÄSNING/SKRIVNING AV MINNET VID ADRESS, LÄSVÄRDE FÖRVÄNTAT **VÄRDE)** — Det kan vara fel på en minnesmodul, men den kan även sitta fel. Installera om minnesmodulerna eller byt ut dem om det behövs. Mer information finns i servicehandboken på support.dell.com.

NO BOOT DEVICE AVAILABLE (DET FINNS INGEN STARTENHET)  $-$  Datorn kan inte hitta hårddisken. Om hårddisken är konfigurerad som startenhet kontrollerar du att enheten är ordentligt installerad och partitionerad som startenhet.

NO BOOT SECTOR ON HARD-DISK DRIVE (INGEN STARTSEKTOR PÅ HÅRDDISK) — Det kan vara fel på operativsystemet. Kontakta Dell (se ["Kontakta Dell" på](#page-68-0)  [sidan 69](#page-68-0)).

NO TIMER TICK INTERRUPT (INGET TIMERAVBROTT) — Det kan vara ett fel på en krets på moderkortet. Kör hårddisktesten i Dell Diagnostics (se ["Dell](#page-42-0)  [Diagnostics" på sidan 43\)](#page-42-0).

NOT ENOUGH MEMORY OR RESOURCES. CLOSE SOME PROGRAMS AND TRY AGAIN (INTE TILLRÄCKLIGT MED MINNE ELLER RESURSER, STÄNG NÅGRA PROGRAM OCH FÖRSÖK IGEN) — För många program är öppna. Stäng alla fönster och öppna sedan det program som du vill använda.

#### OPERATING SYSTEM NOT FOUND (DET GICK INTE ATT HITTA

OPERATIVSYSTEMET) — Installera om hårddisken (se servicehandboken på support.dell.com). Kontakta Dell om problemet kvarstår (se ["Kontakta Dell"](#page-68-0)  [på sidan 69\)](#page-68-0).

OPTIONAL ROM BAD CHECKSUM (KONTROLLSUMMAN STÄMMER INTE FÖR ROM-MINNET ) — ROM-tillvalet fungerar inte. Kontakta Dell (se ["Kontakta Dell" på](#page-68-0)  [sidan 69](#page-68-0)).

A REQUIRED . DLL FILE WAS NOT FOUND (EN NÖDVÄNDIG DLL-FIL HITTADES INTE) — Programmet som du försöker starta hittar inte en fil som behövs. Så här tar du bort programmet och installerar om det:

 $Microsoft^{\circledR}$  Windows Vista<sup> $\circledR$ </sup>:

- 1 Klicka på Windows Vista-startknappen → Kontrollpanelen→ Program→ Program och funktioner.
- 2 Markera det program som du vill ta bort.
- 3 Klicka på Avinstallera.
- 4 Information om installationen finns i programdokumentationen.

Microsoft Windows<sup>®</sup> XP:

- 1 Klicka på Start→ Kontrollpanelen→ Lägg till eller ta bort program→ Program och funktioner.
- 2 Markera det program som du vill ta bort.
- 3 Klicka på Avinstallera.
- 4 Information om installationen finns i programdokumentationen.

SECTOR NOT FOUND (SEKTORN GICK INTE ATT HITTA) - Operativsystemet kan inte hitta en sektor på hårddisken. Det kan finnas en defekt sektor eller en felaktig FAT-tabell på hårddisken. Kör felkontrollprogrammet i Windows och kontrollera filstrukturen på hårddisken. Se Windows Hjälp och support för anvisningar (klicka på Start→ Hjälp och support). Om ett stort antal sektorer är behäftade med fel ska du säkerhetskopiera alla data (om det är möjligt) och sedan formatera om hårddisken.

SEEK ERROR (SÖKFEL) — Operativsystemet kan inte hitta ett visst spår på hårddisken.

SHUTDOWN FAILURE (AVSTÄNGNINGSFEL) — Det kan vara ett fel på en krets på moderkortet. Kör hårddisktesten i Dell Diagnostics (se ["Dell Diagnostics" på](#page-42-0)  [sidan 43](#page-42-0)).

#### TIME-OF-DAY CLOCK LOST POWER (KLOCKAN HAR RÅKAT UT FÖR

STRÖMAVBROTT) — Det är fel i systeminställningarna. Anslut datorn till ett eluttag och ladda batteriet. Om problemet kvarstår kan du försöka återställa alla data genom att starta systeminställningsprogrammet och sedan omedelbart avsluta det igen (mer information finns i servicehandboken på support.dell.com). Kontakta Dell om meddelandet återkommer (se ["Kontakta Dell" på sidan 69\)](#page-68-0).

**TIME-OF-DAY CLOCK STOPPED (KLOCKAN HAR STANNAT)** — Reservbatteriet som gör att systeminställningarna bevaras kan behöva laddas upp. Anslut datorn till ett eluttag och ladda batteriet. Kontakta Dell om problemet kvarstår (se ["Kontakta Dell" på sidan 69\)](#page-68-0).

TIME-OF-DAY NOT SET-PLEASE RUN THE SYSTEM SETUP PROGRAM (KLOCKAN ÄR INTE INSTÄLLD, KÖR SYSTEMINSTÄLLNINGSPROGRAMMET) — Tiden eller datumet som lagras i systeminställningarna matchar inte systemklockans tid. Ändra datumet och tiden. Mer information finns i servicehandboken på support.dell.com.

TIMER CHIP COUNTER 2 FAILED (RÄKNARE 2 PÅ TIDSKRETSEN FUNGERAR INTE) -Det kan vara ett fel på en krets på moderkortet. Kör hårddisktesten i Dell Diagnostics (se ["Dell Diagnostics" på sidan 43](#page-42-0)).

UNEXPECTED INTERRUPT IN PROTECTED MODE (OVÄNTAT AVBROTT I SKYDDAT  $L\ddot{A}GE$  ) — Tangentbordets styrdon kanske inte fungerar eller så kan en minnesmodul sitta löst. Kör minnestestet och testet av tangentbordets styrdon i Dell Diagnostics (se ["Dell Diagnostics" på sidan 43\)](#page-42-0).

X:\ IS NOT ACCESSIBLE. THE DEVICE IS NOT READY (DET GÅR INTE ATT KOMMA ÅT  $X:\lambda$ , ENHETEN ÄR INTE REDO) — Sätt i en disk i enheten och försök igen.

WARNING: BATTERY IS CRITICALLY LOW (VARNING: BATTERIET ÄR NÄSTAN UTTÖMT) — Batteriet håller på att ta slut. Byt ut batteriet eller anslut datorn till ett eluttag; aktivera i annat fall viloläget eller stäng av datorn.

#### Systemmeddelanden

**OBS!** Om meddelandet du fick inte finns i tabellen kan du läsa i dokumentationen för antingen operativsystemet eller programmet som kördes när meddelandet visades.

ALERT! PREVIOUS ATTEMPTS AT BOOTING THIS SYSTEM HAVE FAILED AT CHECKPOINT [NNNN]. FOR HELP IN RESOLVING THIS PROBLEM, PLEASE NOTE THIS CHECKPOINT AND CONTACT DELL TECHNICAL SUPPORT (TIDIGARE FÖRSÖK ATT STARTA DATORN HAR HAVERERAT I PUNKTEN [NNNN], KONTAKTA DELLS TEKNISKA SUPPORT OCH UPPGE KONTROLLPUNKTEN) — Datorn kunde inte slutföra startrutinen tre gånger efter varandra på grund av samma fel (se ["Kontakta](#page-68-0)  [Dell" på sidan 69](#page-68-0) för hjälp).

CMOS CHECKSUM ERROR ( FELAKTIG KONTROLLSUMMA FÖR BIOS) — Possible system board failure or RTC battery low (Möjligt fel på moderkortet eller RTC-batteriet har låg laddning). Sätt tillbaka batteriet. Mer information finns i servicehandboken på support.dell.com eller se ["Kontakta Dell" på sidan 69](#page-68-0).

CPU FAN FAILURE (FEL PÅ PROCESSORFLÄKT) — Fel på processorfläkt. Byt ut processorfläkten. Mer information finns i servicehandboken på support.dell.com.

HARD-DISK DRIVE FAILURE (FEL PÅ HÅRDDISKENHET) — Möjligt fel på hårddisken under hårddiskens POST. Kontrollera kablar, byt hårddiskar eller se ["Kontakta Dell" på sidan 69](#page-68-0) för hjälp.

HARD-DISK DRIVE READ FAILURE ( FEL VID LÄSNING FRÅN HÅRDDISKEN) — Möjligt fel på hårddisken under hårddiskens starttest (se ["Kontakta Dell" på](#page-68-0)  [sidan 69](#page-68-0) för hjälp).

KEYBOARD FAILURE (FEL PÅ TANGENTBORDET) — Fel på tangentbordet eller kabeln till tangentbordet är lös.

NO BOOT DEVICE AVAILABLE (DET FINNS INGEN STARTENHET) — Ingen startbar partition på hårddisken, kabeln till hårddisken är lös eller det finns inte några startbara enheter.

- Om hårddisken är konfigurerad som startenhet kontrollerar du att kablarna är ordentligt anslutna och att enheten är korrekt installerad och partitionerad som startenhet.
- Starta systeminställningsprogrammet, och säkerställ att startsekvensinformationen är korrekt (se servicehandboken på support.dell.com).

#### NO TIMER TICK INTERRUPT (INGET TIMERAVBROTT) —

• Det kanske är fel på en krets på moderkortet eller på själva moderkortet (se ["Kontakta Dell" på sidan 69](#page-68-0) för hjälp).

#### USB OVER CURRENT ERROR (FEL PÅ USB-ÖVERSTRÖMSTYRKA) -

• Koppla bort USB-enheten. Använd en extern strömkälla till USB-enheten.

NOTICE - HARD DRIVE SELF MONITORING SYSTEM HAS REPORTED THAT A PARAMETER HAS EXCEEDED ITS NORMAL OPERATING RANGE. (HÅRDDISKENS SJÄLVÖVERVAKNINGSSYSTEM RAPPORTERADE ATT EN PARAMETER HAR ÖVERSKRIDIT DET NORMALA DRIFTINTERVALLET). DELL REKOMMENDERAR ATT DU SÄKERHETSKOPIERAR DINA DATA REGELBUNDET . EN PARAMETER SOM HAMNAT UTANFÖR DET NORMALA INTERVALLET KAN PÅVISA ATT DET ÄR PROBLEM MED HÅRDDISKEN, MEN DET ÄR INTE SÄKERT. -

• S.M.A.R.T-fel, möjligt fel på hårddisken. Denna funktion kan aktiveras och inaktiveras i BIOS-inställningarna.

#### Felsökning av programvaru- och maskinvaruproblem

Om en enhet antingen inte upptäcks av operativsystemet eller identifieras men är felaktigt konfigurerad kan du lösa problemet med hjälp av Felsökare för maskinvara.

Så här startar du Felsökare för maskinvara:

Windows Vista:

- 1 Klicka på Start-knappen i Windows Vista (+2), och klicka på Hjälp och support.
- 2 Skriv felsökare för maskinvara i sökfältet och tryck på <Retur> för att starta sökningen.
- 3 I sökresultaten väljer du det alternativ som beskriver problemet på bästa sätt, och följer resterande felsökningsinstruktioner.

Windows XP:

- 1 Klicka på Start→ Hjälp och support.
- 2 Skriv felsökare för maskinvara i sökfältet och tryck på <Retur> för att starta sökningen.
- 3 I avsnittet Rätta till ett problem klickar du på Felsökare för maskinvara.
- 4 I listan Felsökare för maskinvara väljer du det alternativ som beskriver problemet på bästa sätt och klickar på Nästa för att följa resterande felsökningsinstruktioner.

#### <span id="page-42-2"></span><span id="page-42-1"></span><span id="page-42-0"></span>Dell Diagnostics

VARNING! Innan du utför någon av åtgärderna i det här avsnittet ska du läsa igenom och följa säkerhetsinstruktionerna som medföljde datorn.

#### När du ska använda Dell Diagnostics

Om du har problem med datorn utför du kontrollerna i Problem med programvara och att datorn hänger sig ["Problem med låsningar och](#page-46-0)  [programvara" på sidan 47](#page-46-0) och kör Dell Diagnostics innan du kontaktar Dell för att få hjälp.

Skriv gärna ut instruktionerna innan du börjar.

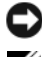

ANMÄRKNING: Dell Diagnostics fungerar bara på Dell-datorer.

**OBS!** Drivers and Utilities är ett tillval och medföljer inte alla datorer.

Se servicehandboken på support.dell.com för att granska datorns konfigurationsinformation och säkerställ att enheten du vill testa visas i systeminställningsprogrammet samt är aktivt.

Starta Dell Diagnostics antingen från hårddisken eller från mediet Drivers and Utilities.

#### <span id="page-43-0"></span>Starta Dell Diagnostics från hårddisken

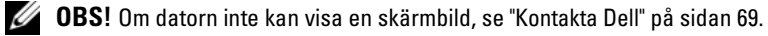

- 1 Säkerställ att datorn är ansluten till ett eluttag som är känt för att fungera riktigt.
- 2 Starta (eller starta om) datorn.
- 3 När DELL™-logotypen visas trycker du omedelbart på <F12>. Välj Diagnostics i startmenyn och tryck på <Retur>.

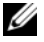

*CA* OBS! Om du väntar för länge och operativsystemets logotyp visas, fortsätter du att vänta tills du ser Microsoft® Windows®-skrivbordet. Stäng sedan av datorn och försök på nytt.

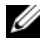

**OBS!** Om du får ett meddelande om att ingen partition för diagnosverktyget har hittats, kör du Dell Diagnostics från *Drivers and Utilities*.

4 Tryck på valfri tangent för att starta Dell Diagnostics från diagnostics utility-partitionen på hårddisken och följ anvisningarna på skärmen.

#### <span id="page-43-1"></span>Så här startar du Dell Diagnostics från Dell-mediet *Drivers and Utilities*

- 1 Sätt i Drivers and Utilities.
- 2 Stäng av och starta om datorn.

När DELL-logotypen visas trycker du direkt på <F12>.

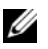

**OBS!** Om du väntar för länge och operativsystemets logotyp visas, fortsätter du att vänta tills du ser skrivbordet i Microsoft® Windows®. Stäng sedan av datorn och försök på nytt.

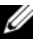

**OBS!** I nästa steg ändras startsekvensen bara tillfälligt. Nästa gång startas datorn enligt vad som har angetts för enheterna i systeminställningsprogrammet.

3 När listan med startenheter visas markerar du CD/DVD/CD-RW och trycker på <Retur>.

- 4 Välj Boot from CD-ROM (starta från cd-skiva) på menyn och tryck på  $<$ Retur $>$ .
- 5 Skriv 1 för att öppna cd-menyn och tryck på <Retur> för att fortsätta.
- 6 Välj Run the 32 Bit Dell Diagnostics (kör 32-bitars Dell Diagnostics) i den numrerade listan. Om det finns flera versioner väljer du den version som gäller din dator.
- 7 När Dell Diagnostics huvudmeny visas väljer du testet som du vill köra och följer anvisningarna på skärmen.

## <span id="page-44-0"></span>Felsökningstips

Följ dessa tips när du felsöker datorn:

- Om du lade till eller tog bort en komponent innan problemet uppstod bör du gå igenom installationsprocedurerna och se till att komponenten installerades korrekt. (se servicehandboken på support.dell.com).
- Om en enhet inte fungerar bör du se till att enheten är ordentligt ansluten.
- Om ett felmeddelande visas på skärmen skriver du ned det exakta meddelandet. Det här meddelandet kan hjälpa supportpersonalen att diagnostisera och åtgärda problemet/problemen.
- Om ett felmeddelande visas i ett program läser du i dokumentationen till programmet.

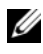

<span id="page-44-1"></span>**OBS!** Metoderna i det här dokumentet är skrivna för standardläget i Windows, så de kanske inte fungerar om Dell-datorn körs i klassiskt läge.

#### Problem med strömförsörjningen

 $\bigwedge$  VARNING! Innan du utför någon av åtgärderna i det här avsnittet ska du läsa igenom och följa säkerhetsanvisningarna som medföljde datorn.

OM STRÖMINDIKATORN ÄR SLÄCKT  $-$  Datorn är endera avstängd eller får ingen ström.

- Sätt i nätkabeln igen i nätkontakten på datorns baksida och eluttaget.
- Ta bort alla eventuella förgreningsdosor, förlängningssladdar och strömskydd och prova om datorn startar korrekt.
- Kontrollera att eventuella grenuttag som används är anslutna till ett eluttag och är påslagna.
- Kontrollera att eluttaget fungerar genom att ansluta något annat till det, exempelvis en lampa.
- Säkerställ att huvudströmkabeln och frontpanelkabeln är säkert anslutna till moderkortet (se servicehandboken på support.dell.com).

#### OM STRÖMINDIKATORN LYSER BLÅTT OCH DATORN INTE SVARAR -

- Kontrollera att skärmen är ansluten och på.
- Se ["Ljudsignalkoder" på sidan 33](#page-32-0) om skärmen är ansluten och på.

OM STRÖMINDIKATORN BLINKAR BLÅTT — Datorn är i pausläge. Tryck på någon av tangenterna på tangentbordet, flytta musen eller tryck på strömknappen för att återgå till normalläge.

OM STRÖMINDIKATORN BLINKAR GULT - Datorn får ström, det är fel på en enhet eller den är felaktigt installerad.

- Ta bort och installeras sedan om alla minnesmoduler (se servicehandboken på support.dell.com).
- Ta bort och installera om eventuella expansionskort, inklusive grafikkort (se servicehandboken på support.dell.com).

OM STRÖMINDIKATORN LYSER MED FAST GULT SKEN — Det är problem med strömmen, det kanske är fel på en enhet eller den är felaktigt installerad.

- Säkerställ att processorströmkabeln är säkert ansluten till moderkortets strömkontakt (se servicehandboken på support.dell.com).
- Säkerställ att huvudströmkabeln och frontpanelkabeln är säkert anslutna till moderkortet (se servicehandboken på support.dell.com).

ELIMINERA STÖRNINGAR — Några möjliga störningskällor är:

- Förlängningssladdar för ström, tangentbord och mus
- För många enheter anslutna till samma grenuttag
- <span id="page-45-0"></span>• Flera förgreningsdosor anslutna till samma eluttag

#### Problem med minne

#### VARNING! Innan du utför någon av åtgärderna i det här avsnittet ska du läsa igenom och följa säkerhetsanvisningarna som medföljde datorn.

#### VID MEDDELANDE OM OTILLRÄCKLIGT MINNE —

• Spara och stäng alla öppna filer och avsluta alla öppna program som du inte använder för att se om detta löser problemet.

- Dokumentationen för programmen anger minimikraven för minne. Vid behov installerar du ytterligare minne (se servicehandboken på support.dell.com).
- Sätt tillbaka minnesmodulerna (se servicehandboken på support.dell.com) för att säkerställa att datorn kan kommunicera med minnet.
- Kör Dell Diagnostics (se ["Dell Diagnostics" på sidan 43](#page-42-0)).

#### OM DU HAR ANDRA MINNESPROBLEM -

- Sätt tillbaka minnesmodulerna (se servicehandboken på support.dell.com) för att säkerställa att datorn kan kommunicera med minnet.
- Se till att du följer följande riktlinjer vid installation av minnes (se servicehandboken på support.dell.com).
- Kontrollera att det minne du använder passar för datorn. Mer information om vilken typ av minne som kan användas i datorn finns i ["Minne" på](#page-23-0)  [sidan 24.](#page-23-0)
- <span id="page-46-1"></span>• Kör Dell Diagnostics (se ["Dell Diagnostics" på sidan 43](#page-42-0)).

#### <span id="page-46-0"></span>Problem med låsningar och programvara

 $\sqrt{N}$  VARNING! Innan du utför någon av åtgärderna i det här avsnittet ska du läsa igenom och följa säkerhetsanvisningarna som medföljde datorn.

#### Datorn startar inte

SE TILL ATT NÄTKABELN SITTER ORDENTLIGT I DATORN OCH I ELUTTAGET .

#### Datorn slutar svara på kommandon

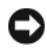

ANMÄRKNING: Du kan förlora data om du inte kan stänga av datorn på det vanliga sättet via operativsystemet.

**STÄNG AV DATORN** — Om datorn varken svarar på tangentnedtryckningar eller musrörelser håller du strömbrytaren intryckt i minst 8-10 sekunder tills datorn stängs av. Starta sedan om datorn.

#### Ett program slutar att svara

#### AVSLUTA PROGRAMMET —

- <span id="page-47-2"></span>1 Tryck på  $\text{Ctr}$  =  $\text{Ctr}$  = Aktivitetshanteraren och välj fliken Program.
- 2 Markera programmet som inte svarar och klicka på Avsluta aktivitet.

#### Ett program kraschar ofta

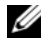

**OBS!** Det finns oftast installationsanvisningar för programvaran i tillhörande dokumentation eller på medföljande diskett, cd eller dvd.

KONTROLLERA PROGRAMDOKUMENTATIONEN — Avinstallera och installera om programmet om det behövs.

## <span id="page-47-1"></span>Ett program är avsett för en tidigare version av operativsystemet<br>Microsoft<sup>®</sup> Windows®

#### KÖR GUIDEN FÖR PROGRAMKOMPATIBILITET -

#### Windows Vista:

Guiden Programkompatibilitet konfigurerar program så att de körs i en miljö som liknar tidigare operativsystem före Windows Vista.

- 1 Klicka på Start <sup>(† 2</sup>→ Kontrollpanelen→ Program→ Använd ett äldre program med den här Windows-versionen.
- 2 Klicka på Nästa när välkomstsidan visas.
- 3 Följ anvisningarna på skärmen.

#### Windows XP:

Guiden Programkompatibilitet konfigurerar program så att de körs i en miljö som liknar tidigare operativsystem.

- 1 Klicka på Start→ Alla program→ Tillbehör→ Guiden Programkompatibilitet→ Nästa.
- <span id="page-47-0"></span>2 Följ anvisningarna på skärmen.

#### En helt blå skärm visas

 $S$ TÄNG AV DATORN — Om datorn varken svarar på tangentnedtryckningar eller musrörelser håller du strömbrytaren intryckt i minst 8-10 sekunder tills datorn stängs av. Starta sedan om datorn.

#### <span id="page-48-2"></span>Andra programproblem

#### LÄS DOKUMENTATIONEN FÖR PROGRAMVARAN ELLER KONTAKTA TILLVERKAREN FÖR ATT FÅ FFLSÖKNINGSINFORMATION. -

- Se till att programmet är kompatibelt med det operativsystem som är installerat på datorn.
- Se till att datorn uppfyller de minimikrav för maskinvara som krävs för att köra programmet. Dokumentationen för programmet innehåller mer information.
- Se till att programmet är rätt installerat och konfigurerat.
- Kontrollera att enhetsdrivrutinerna inte står i konflikt med andra program.
- Avinstallera och installera om programmet om det behövs.

#### SÄKERHETSKOPIERA FILERNA OMEDELBART

- Använd ett antivirusprogram och kontrollera att det inte finns virus på hårddisken, disketterna, cd- eller dvd-skivorna.
- Spara och stäng alla öppna filer och program och stäng av datorn via startmenyn.

#### <span id="page-48-1"></span>Dells tekniska uppdateringstjänst

Dells tekniska uppdateringstjänst skickar e-postmeddelanden när det finns program- och maskinvaruuppdateringar för datorn. Tjänsten är gratis och innehåll, format och brevfrekvens kan anpassas.

Anmäl dig till Dells tekniska uppdateringstjänst genom att besöka support.dell.com/technicalupdate.

#### <span id="page-48-0"></span>Dells supportverktyg

Dells supportverktyg är installerat på datorn och går att starta från ikonen för Dells support,  $\langle \rangle$ , i aktivitetsfältet eller från Start-knappen. Använd det här verktyget för att skaffa dig information för att lösa ett problem, skaffa uppdateringar av program och undersöka om allt står rätt till med datorn.

#### Starta Dells supportverktyg

Dells supportverktyg startar du från  $\otimes$ -ikonen i aktivitetsfältet eller från Start-knappen.

Om ikonen för Dells supportverktyg inte visas i aktivitetsfältet:

- 1 Klicka på Start→ Alla program→ Dell Support→ Dell Support Settings.
- 2 Markera Show icon on the taskbar (visa ikonen i aktivitetsfältet).

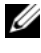

**OBS!** Om Dells supportverktyg inte kan öppnas via Start-menyn kan du gå till support.dell.com och ladda ner programvaran.

Dells supportverktyg är anpassad efter din dator.

Ikonen  $\Diamond$  i aktivitetsfältet har olika funktion beroende på om du klickar, dubbelklickar eller högerklickar på den.

#### Klicka på ikonen för Dells supportverktyg

Klicka eller högerklicka på ikonen **för** för att utföra följande åtgärder:

- Kontrollera datormiljön.
- Visa inställningarna för funktionen Dell Support.
- Öppna hjälpfilen för funktionen Dell Support.
- Visa Vanliga frågor och svar.
- Mer information om funktionen Dell Support.
- Stänga av funktionen Dell Support.

#### Dubbelklicka på ikonen för Dells supportverktyg

Dubbelklicka på ikonen om du själv vill kontrollera datormiljön, läsa svaren på vanliga frågor, öppna hjälpfilen för Dells supportverktyg och titta på programmets inställningar.

Klicka på frågetecknet (?) längst upp på sidan för Dell™ Support om du vill ha mer information om Dells supportverktyg.

# 5

## <span id="page-50-2"></span>Installera om programvara

## <span id="page-50-0"></span>**Drivrutiner**

#### <span id="page-50-1"></span>Identifiera drivrutiner

Om du får problem med en enhet kontrollerar du om drivrutinen är problemet och om det behövs uppdaterar du drivrutinen.

 $Microsoft^{\circledR}$  Windows Vista<sup>®</sup>:

- 1 Klicka på Start™-knappen i Windows Vista <sup>(† 3</sup>0 och högerklicka på Dator.
- 2 Klicka på Egenskaper→ Enhetshanteraren.

**OBS!** Fönstret Kontroll av användarkonto kan visas. Om du är administratör för datorn klickar du på Fortsätt. I annat fall kontaktar du administratören.

#### Microsoft Windows<sup>®</sup> XP:

- 1 Klicka på Start→ Kontrollpanelen.
- 2 Under Välj en kategori klickar du på Prestanda och underhåll och klickar på System.
- 3 I fönstret Systemegenskaper klickar du på fliken Maskinvara och klickar på Enhetshanteraren.

Bläddra i listan för att se om någon enhet visas med ett utropstecken (en gul cirkel med ett [!]) vid enhetsikonen.

Om ett utropstecken visas bredvid enhetsnamnet kan du behöva installera om drivrutinen eller installera en ny drivrutin (se ["Installera om drivrutiner](#page-51-0)  [och verktyg" på sidan 52\)](#page-51-0).

#### <span id="page-51-3"></span><span id="page-51-0"></span>Installera om drivrutiner och verktyg

ANMÄRKNING: På Dells supportwebbplats, support.dell.com, och på skivan Drivers and Utilities finns godkända drivrutiner för Dell™-datorer. Om du installerar drivrutiner som du hämtar från annat håll kan det hända att datorn inte fungerar som den ska.

#### <span id="page-51-2"></span><span id="page-51-1"></span>Återgå till tidigare version av enhetsdrivrutin

Windows Vista:

- 1 Klicka på Start-knappen i Windows Vista **D**och högerklicka på Dator.
- 2 Klicka på Egenskaper→ Enhetshanteraren.

*OBS! Fönstret Kontroll av användarkonto kan visas. Om du är administratör* för datorn klickar du på Fortsätt. I annat fall kontaktar du administratören för att få tillgång till Enhetshanteraren.

- 3 Högerklicka på den enhet du installerade en ny drivrutin för och klicka på Egenskaper.
- 4 Klicka på fliken Drivrutiner→ Återställ tidigare drivrutin.

Windows XP:

- 1 Klicka på Start→ Den här datorn→ Egenskaper→ Maskinvara→ Enhetshanteraren.
- 2 Högerklicka på den enhet du installerade en ny drivrutin för och klicka på Egenskaper.
- 3 Klicka på fliken Drivrutiner→ Återställ tidigare drivrutin.

Om du inte kan korrigera problemet med Återställ tidigare drivrutin använder du Systemåterställning (se ["Återställa operativsystemet" på sidan 54\)](#page-53-0) och återställer operativsystemet till ett tidigare läge då systemet fortfarande var stabilt, det vill säga innan den nya drivrutinen installerades.

#### Använda skivan Drivers and Utilities

Om varken Återställning av drivrutiner eller systemåterställning (se ["Återställa operativsystemet" på sidan 54\)](#page-53-0) löser problemet installerar du om drivrutinen från Drivers and Utilities.

1 När Windows-skrivbordet visas sätter du i din F-media.

Om det här är första gången du använder skivan Drivers and Utilities, fortsätt till [steg 2](#page-52-0). Om inte, fortsätt till [steg 5.](#page-52-1)

<span id="page-52-0"></span>2 När installationsprogrammet Drivers and Utilities startar följer du ledtexterna på skärmen.

**OBS!** I de flesta fall startar programmet Drivers and Utilities automatiskt. Om det inte gör det startar du Utforskaren, klickar på cd-spelaren så att innehållet på skivan visas och dubbelklickar sedan på filen autorcd.exe.

- 3 När fönstret InstallShield Wizard Complete tar du ut skivan Drivers and Utilities och klickar på Finish (slutför) för att starta om datorn.
- 4 När du ser skrivbordet i Windows sätter du in skivan Drivers and Utilities igen.
- <span id="page-52-1"></span>5 När välkomstsidan Welcome Dell System Owner visas klickar du på Next (nästa).

**OBS!** I programmet *Drivers and Utilities* visas endast drivrutiner för maskinvaran som kom installerad på datorn. Om du installerade ytterligare maskinvara kanske drivrutinerna för den nya maskinvaran inte visas. Om de drivrutinerna inte visas avslutar du programmet *Drivers and Utilities*. Information om drivrutiner finns i dokumentationen som medföljde enheten.

Ett meddelande att resursmediet upptäckte maskinvaran i datorn visas.

Drivrutinerna som används av datorn visas automatiskt i fönstret My Drivers - The Drivers and Utilities media has identified these components in your system.

6 Klicka på drivrutinen som du vill installera på nytt och följ anvisningarna på skärmen.

Om en speciell drivrutin inte är listad behövs inte den drivrutinen av operativsystemet.

#### Installera om drivrutiner manuellt

När filerna med drivrutiner har packats upp på hårddisken som det beskrevs i föregående avsnitt:

- 1 Klicka på Start-knappen i Windows Vista <sup>(†</sup> och högerklicka på Dator.
- 2 Klicka på Egenskaper→ Enhetshanteraren.

**OBS!** Fönstret Kontroll av användarkonto kan visas. Om du är administratör för datorn klickar du på Fortsätt. I annat fall kontaktar du administratören för att få tillgång till Enhetshanteraren.

- 3 Dubbelklicka på den typ av enhet som du installerar drivrutinen för (till exempel Ljud eller Bildskärm).
- 4 Dubbelklicka på namnet på den enhet som drivrutinen ska installeras för.
- 5 Klicka på fliken Drivrutin→ Uppdatera drivrutin→ Välj och installera drivrutinsprogramvara manuellt.
- 6 Klicka på Bläddra och gå till den plats där du kopierade drivrutinsfilerna.
- 7 När namnet på den lämpliga drivrutinen visas klickar du på Namnet→ OK→ Nästa.
- <span id="page-53-2"></span>8 Klicka på Slutför och starta om datorn.

## <span id="page-53-0"></span>Återställa operativsystemet

Du kan återställa operativsystemet på följande sätt:

- Med Microsoft Windows Systemåterställning återgår datorn till ett tidigare driftsläge utan att datafiler påverkas. Prova med Systemåterställning först om du behöver återställa operativsystemet och vill bevara datafilerna.
- Dell Factory Image Restore (tillgängligt i Windows Vista) återställer hårddisken till det drifttillstånd den var i när du köpte datorn. Med det här programmet tar du bort alla data på hårddisken permanent, tillsammans med de program du installerat efter att du fick datorn. Använd Dell Factory Image Restore endast om systemåterställning inte åtgärdar problemet med operativsystemet.
- Om du fick cd-skivan Operating System med datorn kan du använda den till att återställa operativsystemet. Gör du det tas emellertid alla data bort från hårddisken. Använd cd-skivan endast om det inte gick att åtgärda problemen med operativsystemet med hjälp av Systemåterställning.

#### <span id="page-53-1"></span>Använda Systemåterställning i Microsoft® Windows®

Windows operativsystem tillhandahåller ett systemåterställningsalternativ med vilket du kan återställa datorn till ett tidigare drifttillstånd (utan att påverka datafiler) om ändringar av maskinvara, programvara eller andra systeminställningar har lämnat datorn i ett oönskat drifttillstånd. Alla ändringar som sytemåterställningen gör med datorn är fullständigt reversibla.

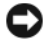

ANMÄRKNING: Gör regelbundna säkerhetskopior av datafiler. Systemåterställning övervakar inte datafiler och kan inte återställa dem.

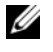

**OBS!** Metoderna i det här dokumentet är skrivna för standardläget i Windows, så de kanske inte fungerar om datorn körs i klassiskt läge.

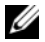

*Ø* **OBS!** Ställ in Dell™-datorn på Windows i klassiskt läge.

#### Starta systemåterställning

Windows Vista:

- 1 Klicka på Start <sup>...</sup>
- 2 I rutan Starta sökning, skriv Systemåterställning och tryck på  $<$ Retur $>$

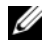

**OBS!** Fönstret Kontroll av användarkonto kan visas. Om du är administratör för datorn klickar du på Fortsätt; kontakta annars administratören för att fortsätta med den önskade åtgärden.

3 Klicka på Nästa och följ de återstående uppmaningarna som visas på skärmen.

Om problemet inte åtgärdas med systemåterställning kan du ångra den sista systemåterställningen (se ["Ångra den senaste systemåterställningen" på](#page-54-0)  [sidan 55](#page-54-0)).

Windows XP:

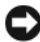

ANMÄRKNING: Innan du återställer datorn till ett tidigare driftsläge, bör du spara och stänga alla öppna filer och program. Du ska varken ändra, öppna eller radera filer eller program förrän systemåterställningen är klar.

- 1 Klicka på Start→ Alla program→ Tillbehör→ Systemverktyg→ Systemåterställning.
- 2 Klicka på antingen Återställ datorn till en tidigare tidpunkt eller på Skapa en återställningspunkt.
- 3 Klicka på Nästa och följ återstående ledtexter på skärmen.

#### <span id="page-54-0"></span>Ångra den senaste systemåterställningen

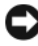

ANMÄRKNING: Innan du ångrar den senaste systemåterställningen, sparar och stänger du alla öppna filer och avslutar alla program. Du ska varken ändra, öppna eller radera filer eller program förrän systemåterställningen är klar.

Windows Vista:

- 1 Klicka på Start
- 2 I rutan Starta sökning, skriv Systemåterställning och tryck på  $\langle$ Retur $\rangle$
- 3 Klicka på Ångra den senaste återställningen och klicka på Nästa.

Windows XP:

- 1 Klicka på Start→ Alla program→ Tillbehör→ Systemverktyg→ Systemåterställning.
- 2 Klicka på Ångra den senaste återställningen och klicka på Nästa.

#### Aktivera Systemåterställning

**OBS!** Windows Vista inaktiverar inte systemåterställning, oavsett om det finns lite diskutrymme. Därför gäller nedanstående steg endast för Windows XP.

Om du installerar om Windows XP och har mindre än 200 MB ledigt utrymme på hårddisken avaktiveras systemåterställningen automatiskt.

Så här ser du om systemåterställning är aktiverat:

- 1 Klicka på Start→ Kontroll panelen→ Prestanda och underhåll→ System.
- 2 Klicka på fliken Systemåterställning och säkerställ att Inaktivera systemåterställning på alla enheter är avmarkerad.

#### <span id="page-55-0"></span>Använda Dell™ Factory Image Restore

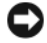

ANMÄRKNING: Dell Factory Image Restore tar permanent bort alla data på hårddisken samt alla program eller drivrutiner som har installerats sedan du fick datorn. Om möjligt säkerhetskopierar du data innan du använder det här alternativet. Använd Dell Factory Image Restore endast om systemåterställning inte åtgärdar problemet med operativsystemet.

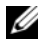

**OBS!** Dell Factory Image Restore är inte tillgängligt i vissa länder och för vissa datorer.

<span id="page-56-0"></span>Använd Dell Factory Image Restore (Windows Vista) som sista utväg för att återställa operativsystemet. Det här alternativet återställer hårddisken till det läge den var i när du köpte datorn. Eventuella program eller filer som lagts till sedan du tog emot datorn, inklusive datafiler, tas permanent bort från hårddisken. Datafiler inkluderar dokument, kalkylblad, e-postmeddelanden, digitala fotografier, musikfiler osv. Säkerhetskopiera om möjligt alla data innan du använder Factory Image Restore.

#### Windows Vista: Dell Factory Image Restore

- 1 Starta datorn. När Dells logotyp visas trycker du på <F8> flera gånger så öppnas fönstret Avancerade startalternativ.
- 2 Välj Reparera datorn.

Fönstret Systemåterställningsalternativ visas.

- 3 Välj en tangentbordslayout och klicka på Nästa.
- 4 Om du vill få åtkomst till återställningsalternativen loggar du in som lokal användare. För att få åtkomst till kommandotolken skriver du administratör i fältet Användarnamn och klickar på OK.
- 5 Klicka på Dell Factory Image Restore.

*<b>OBS!* Beroende på konfigurationen kan du behöva välja Dell Factory Tools och sedan Dell Factory Image Restore.

Välkomstsidan i Dell Factory Image Restore visas.

6 Klicka på Next (nästa).

Sidan Confirm Data Deletion (bekräfta borttagning av data) visas.

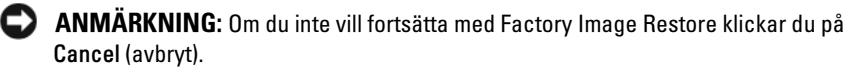

7 Klicka på kryssrutan för att bekräfta att du vill fortsätta att formatera om hårddisken och återställa systemprogramvaran till fabriksinställningar och klicka sedan på Next (nästa).

Återställningsprocessen påbörjas och kan ta fem eller fler minuter att slutföra. Ett meddelande visas när operativsystemet och fabriksinstallerade program har återställts till fabriksinställningar.

8 Klicka på Finish (slutför) så att datorn startas om.

#### <span id="page-57-0"></span>Använda cd-skivan med operativsystemet

#### Innan du börjar

Innan du korrigerar ett problem med en nyinstallerad drivrutin genom att installera om Windows XP bör du försöka med Återställ tidigare drivrutin. Se ["Återgå till tidigare version av enhetsdrivrutin" på sidan 52](#page-51-1). Om du inte kan korrigera problemet med Återställ tidigare drivrutin använder du Microsoft Windows Systemåterställning och återställer operativsystemet till ett tidigare läge då systemet fortfarande var stabilt, det vill säga innan den nya enhetsdrivrutinen installerades. Se ["Använda Systemåterställning i](#page-53-1)  Microsoft® Windows®[" på sidan 54.](#page-53-1)

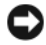

ANMÄRKNING: Säkerhetskopiera alla datafiler på den primära hårddisken innan du genomför installationen. Vid vanlig hårddiskkonfiguration är den primära hårddisken den enhet som först identifieras av datorn.

Om du vill installera Windows på nytt behöver du skivorna Dell™ Operating System och Dell Drivers and Utilities.

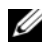

**OBS!** Skivan Dell *Drivers and Utilities* innehåller drivrutiner som installerades då datorn monterades. Använd cd-skivan Dell *Drivers and Utilities* för att läsa in nödvändiga drivrutiner. Beroende på regionen där du beställde datorn eller om du begärde cd-skivor kanske inte Dell *Drivers and Utilitie*s och Dell *Operating System* levereras med din dator.

#### Installera Windows på nytt

Installationsprocessen kan ta en till två timmar att slutföra. Efter att du har installerat om operativsystemet måste du även installera om drivrutiner, antivirusprogram och annan programvara.

- 1 Spara och stäng alla öppna filer och avsluta alla öppna program.
- **2** Sätt in cd-skivan Operating System.
- 3 Om meddelandet Install Windows visas klickar du på Exit.
- 4 Starta om datorn.

När DELL-logotypen visas trycker du direkt på <F12>.

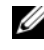

 $\mathscr{O}_4$  OBS! Om du väntar för länge och operativsystemets logotyp visas, fortsätter du att vänta tills du ser skrivbordet i Microsoft® Windows®. Stäng sedan av datorn och försök på nytt.

**OBS!** I nästa steg ändras startsekvensen bara tillfälligt. Nästa gång startas datorn enligt vad som har angetts för enheterna i systeminställningsprogrammet.

- 5 När listan med startenheter visas markerar du CD/DVD/CD-RW-enhet och trycker på <Retur>.
- 6 Tryck på valfri tangent för att Starta från CD-ROM och följa anvisningarna på skärmen för att slutföra installationen.

## <span id="page-60-0"></span>6

## Söka efter information

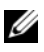

OBS! Vissa funktioner eller media kan vara tillval och medföljer inte alla datorer. Vissa funktioner är inte tillgängliga i alla länder.

 $\mathscr{O}$  OBS! Ytterligare information kan medfölja datorn.

<span id="page-60-2"></span><span id="page-60-1"></span>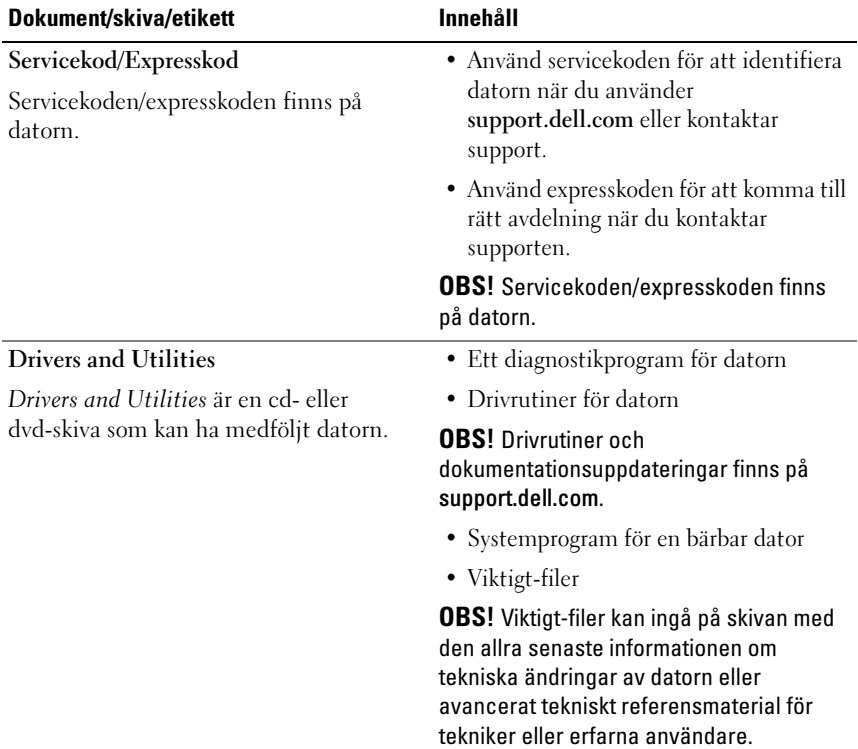

<span id="page-61-6"></span><span id="page-61-5"></span><span id="page-61-4"></span><span id="page-61-3"></span><span id="page-61-2"></span><span id="page-61-1"></span><span id="page-61-0"></span>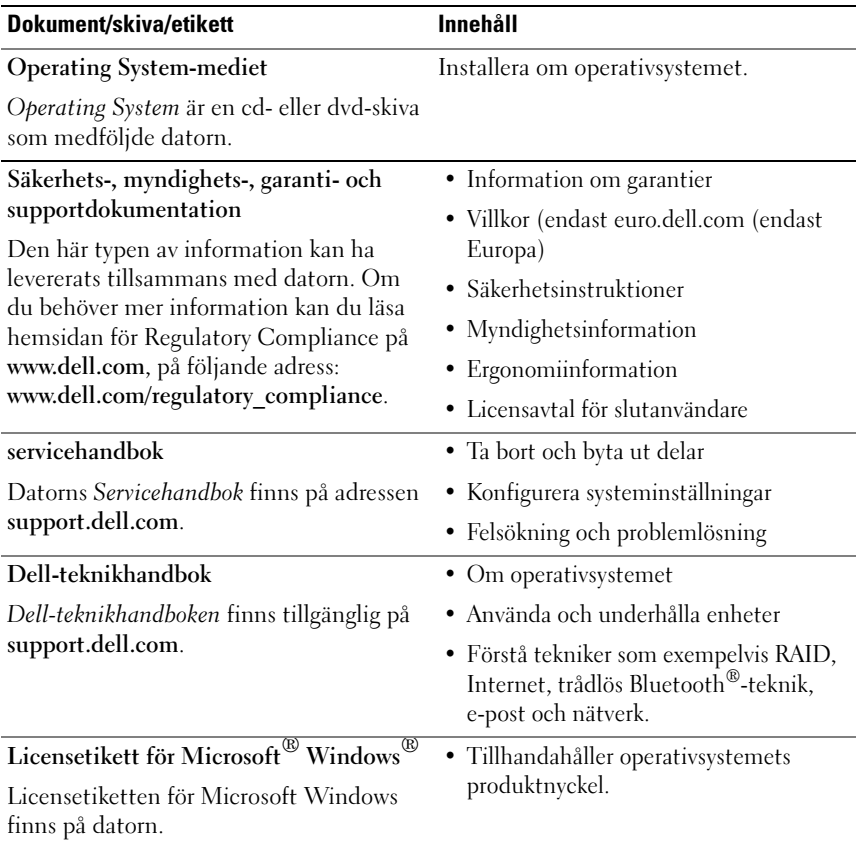

## Få hjälp

## <span id="page-62-0"></span>Få hjälp

#### $\bigwedge$  VARNING! Om du ska ta bort datorkåpan måste du först koppla loss alla datoroch modemkablar ur eluttagen. Följ säkerhetsinstruktionerna som medföljde datorn.

Om du får problem med datorn genomför du följande steg för att felsöka och diagnostisera problemet:

- 1 Se ["Felsökningstips" på sidan 45](#page-44-0) för information och procedurer som hänför sig till problemet som datorn stöter på.
- 2 Se ["Dell Diagnostics" på sidan 43](#page-42-1) för procedurer om att köra Dell Diagnostics.
- 3 Fyll i ["Diagnostisk checklista" på sidan 68](#page-67-0).
- 4 Utnyttja Dells stora utbud av onlinetjänster på webbplatsen för Dell Support (support.dell.com) om du behöver hjälp med frågor som rör installation och felsökning. Se ["Online-tjänster" på sidan 64](#page-63-0) för en mer omfattande lista över Dell Support online.
- 5 Se ["Kontakta Dell" på sidan 69](#page-68-1) om föregående steg inte har åtgärdat problemet.

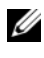

 $\mathscr{D}$  OBS! Ring support från en telefon vid eller i närheten av datorn, så att personalen lättare kan hjälpa dig med de åtgärder som krävs.

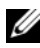

**OBS!** Dells expresskod är inte tillgänglig i alla länder.

Ange din expresskod när du blir uppmanad att göra detta, så kopplas du direkt till rätt supportpersonal. Om du inte har någon sådan kod öppnar du mappen Dell Accessories (Dell tillbehörsmapp), dubbelklickar på ikonen Express Service Code (expresskod) och följer anvisningarna.

Instruktioner om att använda Dell Support finns i ["Teknisk support och](#page-63-1)  [kundtjänst" på sidan 64](#page-63-1).

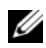

**OBS!** Obs! Vissa av de följande tjänsterna är inte alltid tillgängliga på alla platser utanför USA:s fastland. Ring din lokala Dell-representant för mer information om tider.

#### <span id="page-63-2"></span><span id="page-63-1"></span>Teknisk support och kundtjänst

Dells supporttjänst är tillgänglig och besvarar frågor om Dell™-maskinvara. Vår supportpersonal använder datorbaserade diagnostikmetoder för att snabbt kunna ge rätt svar på dina frågor.

Om du vill kontakta Dells supporttjänst, se ["Innan du ringer" på sidan 67](#page-66-0) och sedan kontaktinformationen för din region eller gå till support.dell.com.

#### <span id="page-63-3"></span>DellConnect™

DellConnect är ett enkelt onlineåtkomstverktyg som gör att en servicetekniker från Dell kan komma åt datorn via en bredbandsanslutning och diagnostisera problemet och reparera det under ditt överinseende. Mer information finns på support.dell.com, klicka på DellConnect.

#### <span id="page-63-0"></span>Online-tjänster

Du kan lära dig om Dells produkter och tjänster på följande webbplatser:

www.dell.com

www.dell.com/ap/ (endast Asien och Stillahavsområdet)

www.dell.com/jp (endast Japan)

www.euro.dell.com (endast Europa)

www.dell.com/la/ (länder i Latinamerika)

www.dell.ca (endast Kanada)

Du kan komma åt Dell Support via följande webbplatser och e-postadresser:

• Dell Support-webbplatser support.dell.com support.jp.dell.com (endast Japan) support. euro.dell.com (endast Europa)

- Dell Support-e-postadresser mobile\_support@us.dell.com support@us.dell.com la-techsupport@dell.com (endast Latinamerika och de karibiska länderna) apsupport@dell.com (endast Asien och Stillahavsområdet)
- E-postadresser till Dells marknadsföring och försäljning apmarketing@dell.com (endast Asien och Stillahavsområdet) sales\_canada@dell.com (endast Kanada)
- FTP (anonymt filöverföringsprotokoll) ftp.dell.com/

#### Logga in som användaren anonymous och ange din e-postadress som lösenord.

#### Tjänsten AutoTech

Dells automatiska supporttjänst, AutoTech, ger inspelade svar på de vanligaste frågorna om Dells bärbara och stationära datorer.

När du ringer AutoTech använder du en knapptelefon för att välja de ämnen som motsvarar dina frågor. Telefonnummer för din region, se ["Kontakta Dell"](#page-68-1)  [på sidan 69.](#page-68-1)

#### Automatisk orderuppföljningstjänst

Om du vill kontrollera hur långt dina beställningar av Dell™-produkter har kommit kan du besöka support.euro.dell.com eller ringa den automatiska orderuppföljningstjänsten. En inspelad röst frågar efter den information som behövs för att hitta och ge information om din order. Telefonnummer för din region, se ["Kontakta Dell" på sidan 69](#page-68-1).

## Problem med beställningen

Om det uppstår problem med beställningen, som att det saknas delar, att du har fått fel delar eller att det finns felaktigheter på fakturan, kan du kontakta Dell för att få hjälp. Ha följesedeln eller fakturan till hands när du ringer. Telefonnummer för din region, se ["Kontakta Dell" på sidan 69](#page-68-1).

## Produktinformation

Om du behöver information om ytterligare produkter från Dell eller om du vill beställa något kan du besöka Dells webbplats. Adressen är www.dell.com. För telefonnummer till försäljare i din region, se ["Kontakta Dell" på sidan 69](#page-68-1).

### Returnera produkter för garantireparation eller återbetalning

Förbered alla artiklar som ska returneras på följande sätt:

1 Kontakta Dell för att få ett auktoriseringsnummer för returvaror och skriv numret tydligt och väl synligt på förpackningen.

Telefonnummer för din region, se ["Kontakta Dell" på sidan 69](#page-68-1). Skicka med en kopia på fakturan och ett brev som beskriver varför artikeln returnerats.

- 2 Lägg i en kopia av den diagnostiska checklistan (se ["Diagnostisk checklista"](#page-67-0)  [på sidan 68\)](#page-67-0) och ange vilka tester du har kört samt vilka felmeddelanden du har fått när du kört Dell Diagnostics (se ["Kontakta Dell" på sidan 69](#page-68-1)).
- 3 Inkludera alla tillbehör som hör ihop med de delar du returnerar (strömkablar, disketter, handböcker och så vidare) om du skickar tillbaka utrustningen för att få pengarna tillbaka.
- 4 Förpacka utrustningen som ska sändas tillbaka i originalförpackningen (eller likvärdigt förpackningsmaterial).

Du ansvarar för alla eventuella fraktkostnader. Du ansvarar även för försäkringen av alla returprodukter samt för risken att produkterna går förlorade under frakten till Dell. Postförskottspaket tas inte emot.

Produktreturer som inte uppfyller alla ovanstående villkor tas inte emot av Dell och returneras till dig.

## <span id="page-66-0"></span>Innan du ringer

*OBS!* Se till att ha din expresskod till hands när du ringer. Tack vare den koden kan Dells automatiska supportsystem snabbare koppla ditt samtal. Du kan också få en fråga om ditt servicenummer (placerat på datorns bak- eller undersida).

Glöm inte att fylla i den diagnostiska checklistan (se ["Diagnostisk checklista"](#page-67-0)  [på sidan 68\)](#page-67-0). Starta datorn (om det går) innan du ringer till Dell för att få hjälp. Ring från en telefon vid eller i närheten av datorn. Det kan hända att du ombeds ange kommandon, uppge detaljerad information under olika åtgärder eller prova andra felsökningsprocedurer som endast kan utföras vid själva datorn. Se till att du har systemdokumentationen till hands.

 $\sqrt{N}$  VARNING! Innan du arbetar i ska du läsa igenom och följa säkerhetsinstruktionerna som medföljde datorn.

#### <span id="page-67-0"></span>Diagnostisk checklista

Namn:

Datum:

Adress:

Telefonnummer:

Servicenummer (streckkoden på baksidan av datorn):

Expresskod:

Returauktoriseringsnummer (om du fått ett sådant från Dells supporttekniker):

Operativsystem och version:

Enheter:

Expansionskort:

Är datorn ansluten till ett nätverk? Ja Nej

Nätverk, version och nätverkskort:

Program och versioner:

I operativsystemets dokumentation finns information om systemets startfiler. Om datorn är ansluten till en skrivare skriver du ut alla filer. Annars antecknar du innehållet i alla filer innan du ringer till Dell.

Felmeddelande, pipkod eller diagnostikkod:

Beskrivning av problemet och felsökningsåtgärder som du utfört:

## <span id="page-68-1"></span><span id="page-68-0"></span>Kontakta Dell

För kunder i USA, ring 800-WWW-DELL (800-999-3355).

<span id="page-68-2"></span>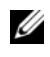

**OBS!** Om du inte har en aktiv Internet-anslutning kan du hitta kontaktinformationen på ditt inköpskvitto, förpackning, faktura eller i Dells produktkatalog.

Dell tillhandahåller fler online- och telefonbaserade support- och servicealternativ. Tillgänglighet varierar efter land och produkt och en del tjänster kanske inte finns tillgängliga i ditt område. Om du vill kontakta Dell för försäljning, teknisk support eller kundtjänstfrågor:

- 1 Besök support.dell.com och kontrollera ditt land eller region i den nedrullningsbara menyn Choose A Country/Region längst ner på sidan.
- 2 Klicka på Contact Us på sidans vänstra del och välj lämplig tjänst eller supportlänk efter behov.
- 3 Välj den metod att kontakta Dell som är bekväm för dig.

## Sakregister

#### A

ansluta [IEEE 1394-enheter, 14](#page-13-0) [nätadapter, 13](#page-12-0) [nätverkskabel, 14](#page-13-1) [USB-enheter, 14](#page-13-2)

#### D

dator [specifikationer, 23](#page-22-0) Dell [Factory Image Restore, 57](#page-56-0) [kontakta, 63,](#page-62-0) [69](#page-68-2) [programvaruuppdateringar, 49](#page-48-0) [supportverktyg, 49](#page-48-0) [teknisk support och](#page-63-2)  kundtjänst, 64 [teknisk uppdateringstjänst, 49](#page-48-1) [Dell Diagnostics, 43](#page-42-2) [starta från hårddisken, 44](#page-43-0) [starta från skivan Drivers and](#page-43-1)  Utilities, 44 [DellConnect, 64](#page-63-3) [Dell-teknikhandbok, 62](#page-61-0) diagnostik [Dell, 43](#page-42-2) [pipkoder, 33](#page-32-1) [dokumentation, 61](#page-60-0)

[Dell-teknikhandbok, 62](#page-61-0) [servicehandbok, 62](#page-61-1) Drivers and Utilities [Dell Diagnostics, 43](#page-42-2) [drivrutiner, 51](#page-50-0) [återgå till en tidigare version, 52](#page-51-2) [Drivers and Utilities, 61](#page-60-1) [identifiera, 51](#page-50-1) [installera om, 52](#page-51-3)

#### E

[ergonomiinformation, 62](#page-61-2) [Etikett med Windows-licens, 62](#page-61-3) [Expresskod, 61](#page-60-2)

#### F

[Factory Image Restore, 57](#page-56-0) felmeddelanden [pipkoder, 33](#page-32-1) [felsökning, 33,](#page-32-2) [62](#page-61-4) [återställ till föregående läge, 54](#page-53-2) [blå skärm, 48](#page-47-0) [datorn svarar inte, 47](#page-46-1) [Dell Diagnostics, 43](#page-42-2) [felmeddelanden, 35](#page-34-0) [minne, 46](#page-45-0) [program kraschar, 47](#page-46-1)

[program och kompatibilitet med](#page-47-1)  Windows, 48 [programvara, 47-](#page-46-1)[49](#page-48-2) [ström, 45](#page-44-1) [strömindikatorer, 33](#page-32-3) [strömindikatorlägen, 45](#page-44-1) [tips, 45](#page-44-0)

#### G

[Guiden Överför filer och](#page-17-0)  inställningar, 18 guider [Guiden Överför filer och](#page-17-0)  inställningar, 18 [Programkompatibilitet, 48](#page-47-1)

### I

installation [Internet, 16](#page-15-0) installera om [drivrutiner och verktyg, 52](#page-51-3) [programvara, 51](#page-50-2) Internet [ställa in, 16](#page-15-0)

#### K

[kontakta Dell, 63,](#page-62-0) [69](#page-68-2)

#### M

media [drivers and utilities, 61](#page-60-1) [operativsystem, 62](#page-61-5) minne [felsökning, 46](#page-45-0)

#### O

operativsystem [Dell Factory Image Restore, 56](#page-55-0) [installera om, 62](#page-61-5) [media, 58,](#page-57-0) [62](#page-61-5) [PC Restore, 56](#page-55-0) [systemåterställning, 54](#page-53-2) [överföra information](#page-17-0)  till en ny dator, 18

#### P

[PC Restore, 56](#page-55-0) [pipkoder, 33](#page-32-1) produktnyckel till [operativsystem, 62](#page-61-6) programvara [felsökning, 48-](#page-47-2)[49](#page-48-2) [installera om, 51](#page-50-2) [problem, 48](#page-47-1) [uppdateringar, 49](#page-48-1)
## S

[S.M.A.R.T, 42](#page-41-0) [servicehandbok, 62](#page-61-0) [Servicenummer, 61](#page-60-0) [skivan](#page-51-0)  [Drivers and Utilities, 52,](#page-51-0) [61](#page-60-1) [söka efter information, 61](#page-60-2) [specifikationer, 23](#page-22-0) ström [felsökning, 45](#page-44-0) [strömindikatorlägen, 45](#page-44-0) [support, 63](#page-62-0) [DellConnect, 64](#page-63-0) [kontakta Dell, 69](#page-68-0) [onlinetjänster, 64](#page-63-1) [regional, 64](#page-63-1) [teknisk support och](#page-63-2)  kundtjänst, 64 [Systemåterställning, 54](#page-53-0) [aktivera, 56](#page-55-0) [systemprogram för laptop, 61](#page-60-3)

## T

[telefonnummer, 69](#page-68-0)

## $\mathbf{U}$

uppdateringar [programvara och maskinvara, 49](#page-48-0)

## W

Windows Vista [återgå till tidigare version av](#page-51-1)  drivrutin för enhet, 52 [återställning av drivrutiner, 52](#page-51-1) [Dell Factory Image](#page-55-1)  [Restore, 56-](#page-55-1)[57](#page-56-0) [guiden Programkompatibilitet, 48](#page-47-0) [installera om, 62](#page-61-1) [Systemåterställning, 54](#page-53-0) Windows XP [återgå till tidigare version av](#page-51-2)  enhetsdrivrutin, 52 [återställning av drivrutiner, 52](#page-51-2) [Guiden Överför filer och](#page-17-0)  inställningar, 18 [installera om, 62](#page-61-1) [PC Restore, 56](#page-55-1) [ställa in Internet-anslutning, 17](#page-16-0) [Systemåterställning, 54](#page-53-0)